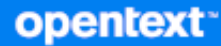

# Directory and Resource Administrator 10.2.3 Installation Guide

**November 2023**

#### **Legal Notice**

For information about legal notices, trademarks, disclaimers, warranties, export and other use restrictions, U.S. Government rights, patent policy, and FIPS compliance, see [https://www.microfocus.com/en-us/legal.](https://www.microfocus.com/en-us/legal)

#### **© Copyright 2007-2023 Open Text or one of its affiliates.**

The only warranties for products and services of Open Text and its affiliates and licensors ("Open Text") are set forth in the express warranty statements accompanying such products and services. Nothing herein should be construed as constituting an additional warranty. Open Text shall not be liable for technical or editorial errors or omissions contained herein. The information contained herein is subject to change without notice.

## **Contents**

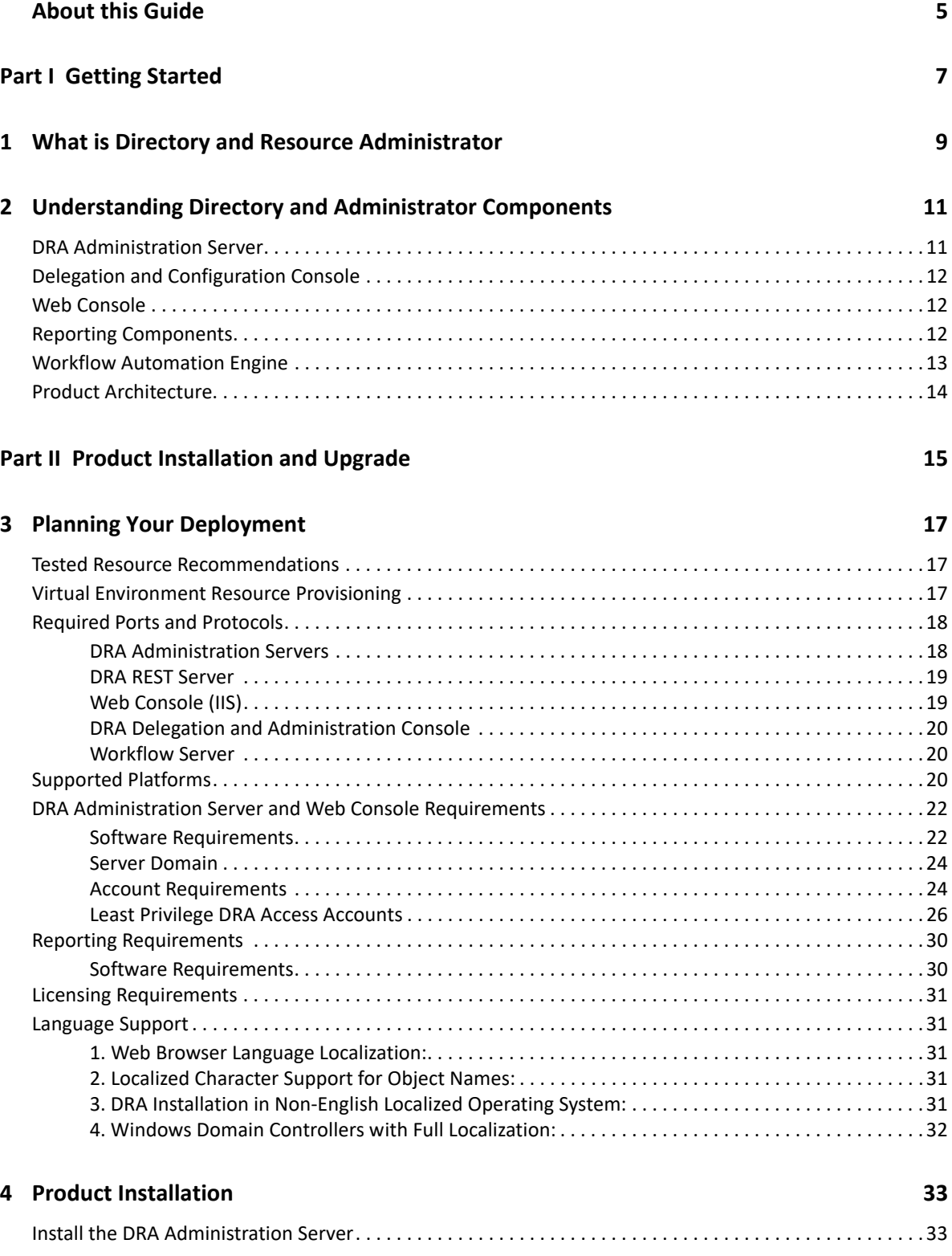

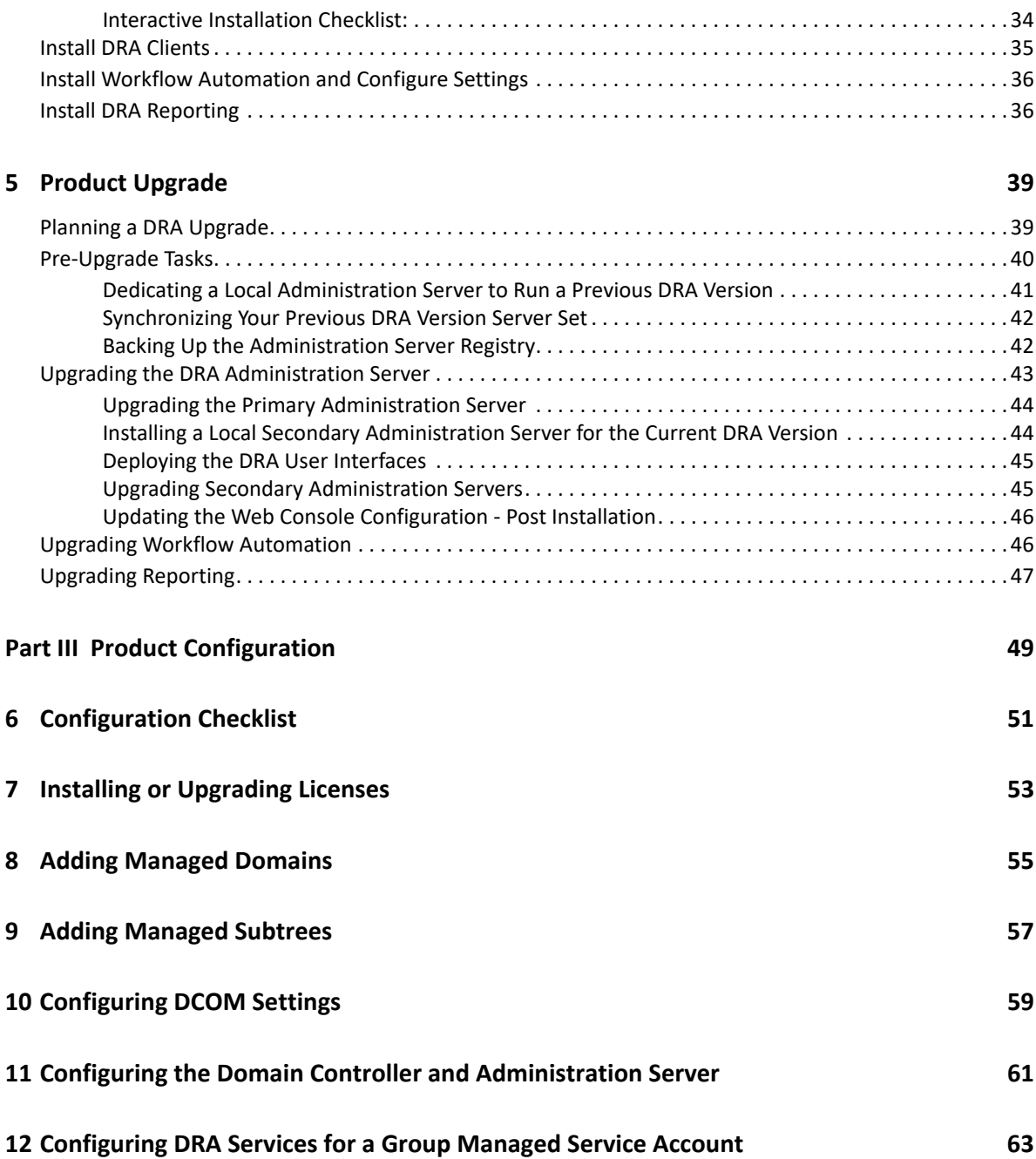

# <span id="page-4-0"></span>**About this Guide**

The *Installation Guide* provides planning, installation, licensing, and configuration information for the NetIQ Directory and Resource Administrator (DRA) and its integrated components.

This book guides you through the installation process and helps you make the correct decisions to install and configure DRA.

#### **Intended Audience**

This book provides information for anyone installing DRA.

#### **Additional Documentation**

This guide is part of the Directory and Resource Administrator documentation set. For the most recent version of this guide and other DRA documentation resources, visit the [DRA Documentation](https://www.microfocus.com/documentation/directory-and-resource-administrator/)  [website.](https://www.microfocus.com/documentation/directory-and-resource-administrator/)

#### **Contact Information**

We want to hear your comments and suggestions about this book and the other documentation included with this product. You can use the **comment on this topic** link at the bottom of each page of the online documentation, or send an email to [Documentation-Feedback@microfocus.com](mailto:Documentation-Feedback@microfocus.com).

For specific product issues, contact Open Text Support for Micro Focus products at [https://](https://www.microfocus.com/support-and-services/) [www.microfocus.com/support-and-services/.](https://www.microfocus.com/support-and-services/)

# <span id="page-6-0"></span><sup>I</sup>**Getting Started**

I

Before you install and configure all of the components of Directory and Resource Administrator™ (DRA) you should understand the basic tenets of what DRA will do for your enterprise and the role of DRA components in the product architecture.

- [Chapter 1, "What is Directory and Resource Administrator," on page 9](#page-8-1)
- [Chapter 2, "Understanding Directory and Administrator Components," on page 11](#page-10-2)

# <span id="page-8-1"></span><span id="page-8-0"></span>1 <sup>1</sup>**What is Directory and Resource Administrator**

Directory and Resource Administrator delivers secure and efficient privileged-identity administration of Microsoft Active Directory (AD). DRA performs granular delegation of "least privilege" so that administrators and users receive just the permissions needed to complete their specific responsibilities. DRA also enforces adherence to policy, provides detailed-activity auditing and reporting, and simplifies repetitive task completion with IT process automation. Each of these capabilities contributes to protecting your customers' AD and Exchange environments from the risk of privilege escalation, errors, malicious activity, and regulatory non-compliance, while reducing administrator burden by granting self-service capabilities to users, business managers and Help Desk personnel.

DRA also extends the powerful features of Microsoft Exchange to provide seamless management of Exchange objects. Through a single, common user interface, DRA delivers policy-based administration for the management of mailboxes, public folders, and distribution lists across your Microsoft Exchange environment.

DRA provides the solutions you need to control and manage your Microsoft Active Directory, Windows, Exchange, and Azure Active Directory environments.

**Support for Azure and on-premises Active Directory, Exchange, and Skype for Business:** 

Delivers administrative management of Azure and on-premises Active Directory, on-premises Exchange Server, on-premises Skype for Business, and Exchange Online.

- **Granular user and administrative privilege-access controls:** Patented ActiveView technology delegates just the privileges needed to complete specific responsibilities and protect against privilege escalation.
- **Customizable web console:** Intuitive approach enables non-technical personnel to perform administrative tasks easily and safely through limited (and assigned) capabilities and access.
- **In-depth activity auditing and reporting:** Provides a comprehensive audit record of all activity performed with the product. Securely stores long-term data and demonstrates to auditors (e.g., PCI DSS, FISMA, HIPAA and NERC CIP) that processes are in place for controlling access to AD.
- **IT Process Automation:** Automates workflows for a variety of tasks, like provisioning and deprovisioning, user and mailbox actions, policy enforcement, and controlled self-service tasks; increases business efficiencies, and reduces manual and repetitive administrative efforts.
- **Operational integrity:** Prevents malicious or incorrect changes that affect the performance and availability of systems and services by providing granular access control for administrators and managing access to systems and resources.
- **Process enforcement:** Maintains the integrity of key change management processes that help you improve productivity, reduce errors, save time, and increase administration efficiency.
- **Integration with Change Guardian:** Enhances auditing for events generated in Active Directory outside of DRA and workflow automation

# <span id="page-10-2"></span><span id="page-10-0"></span>2 <sup>2</sup>**Understanding Directory and Administrator Components**

The components of DRA that you will consistently use to manage privileged access include primary and secondary servers, administrator consoles, reporting components, and the Workflow Automation Engine to automate workflow processes.

The following table identifies the typical user interfaces and Administration servers used by each type of DRA user:

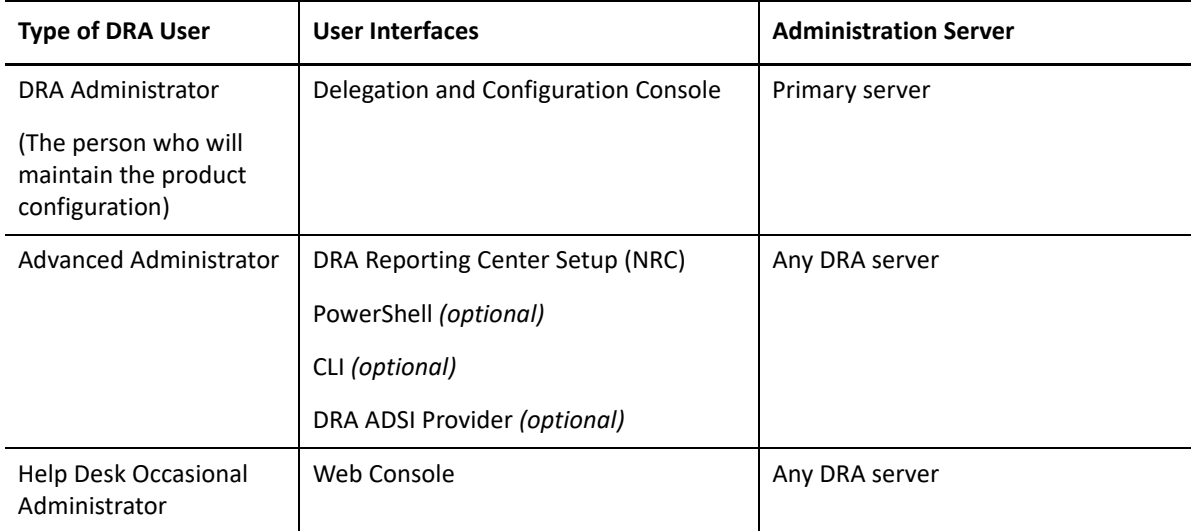

### <span id="page-10-1"></span>**DRA Administration Server**

The DRA Administration server stores configuration data (environmental, delegated access, and policy), executes operator and automation tasks, and audits system-wide activity. While supporting several console and API level clients, the server is designed to provide high availability for both redundancy and geographic isolation through a Multi-Master Set (MMS) scale-out model. In this model, every DRA environment will require one primary DRA Administration server that will synchronize with additional secondary DRA Administration servers.

We strongly recommend that you do not install Administration servers on Active Directory domain controllers. For each domain that DRA manages, ensure there is at least one domain controller in the same site as the Administration server. By default, the Administration server accesses the closest domain controller for all read and write operations; when performing site-specific tasks, such as password resets, you can specify a site-specific domain controller to process the operation. As a best practice, consider dedicating a secondary Administration server for your reporting, batch processing, and automated workloads.

## <span id="page-11-0"></span>**Delegation and Configuration Console**

The Delegation and Configuration console is an installable user interface that provides system administrators access to DRA configuration and administration functions.

- **Delegation Management:** Enables you to granularly specify and assign access to managed resources and tasks to assistant administrators.
- **Policy and Automation Management:** Enables you to define and enforce policy to ensure compliance with the standards and conventions of the environment.
- **Configuration Management:** Enables you to update DRA system settings and options, add customizations, and configure managed services (Active Directory, Exchange, Azure Active Directory, etc.).
- **Account and Resource Management:** Enables DRA assistant administrators to view and manage delegated objects of connected domains and services from the Delegation and Configuration Console.

#### <span id="page-11-1"></span>**Web Console**

The Web Console is a web-based user interface that provides quick and easy access to assistant administrators to view and manage delegated objects of connected domains and services. Administrators can customize the look and use of the Web Console to include customized enterprise branding and customized object properties.

## <span id="page-11-2"></span>**Reporting Components**

DRA Reporting provides built-in, customizable templates for DRA management and details of DRA managed domains and systems:

- Resources reports for Active Directory objects
- Active Directory object data reports
- Active Directory summary reports
- DRA configuration reports
- Exchange configuration reports
- Office 365 Exchange Online reports
- Detailed activity trends reports (By month, domain, and peak)
- Summarized DRA activity reports

DRA reports can be scheduled and published through SQL Server Reporting Services for convenient distribution to stakeholders.

#### <span id="page-12-0"></span>**Workflow Automation Engine**

DRA integrates with the Workflow Automation Engine to automate workflow tasks via the Web Console where assistant administrators can configure the Workflow Server and execute customized workflow automation forms, and then view the status of those workflows. For more information about the Workflow Automation Engine, see the [DRA Documentation site](https://www.netiq.com/documentation/directory-and-resource-administrator/index.html).

## <span id="page-13-0"></span>**Product Architecture**

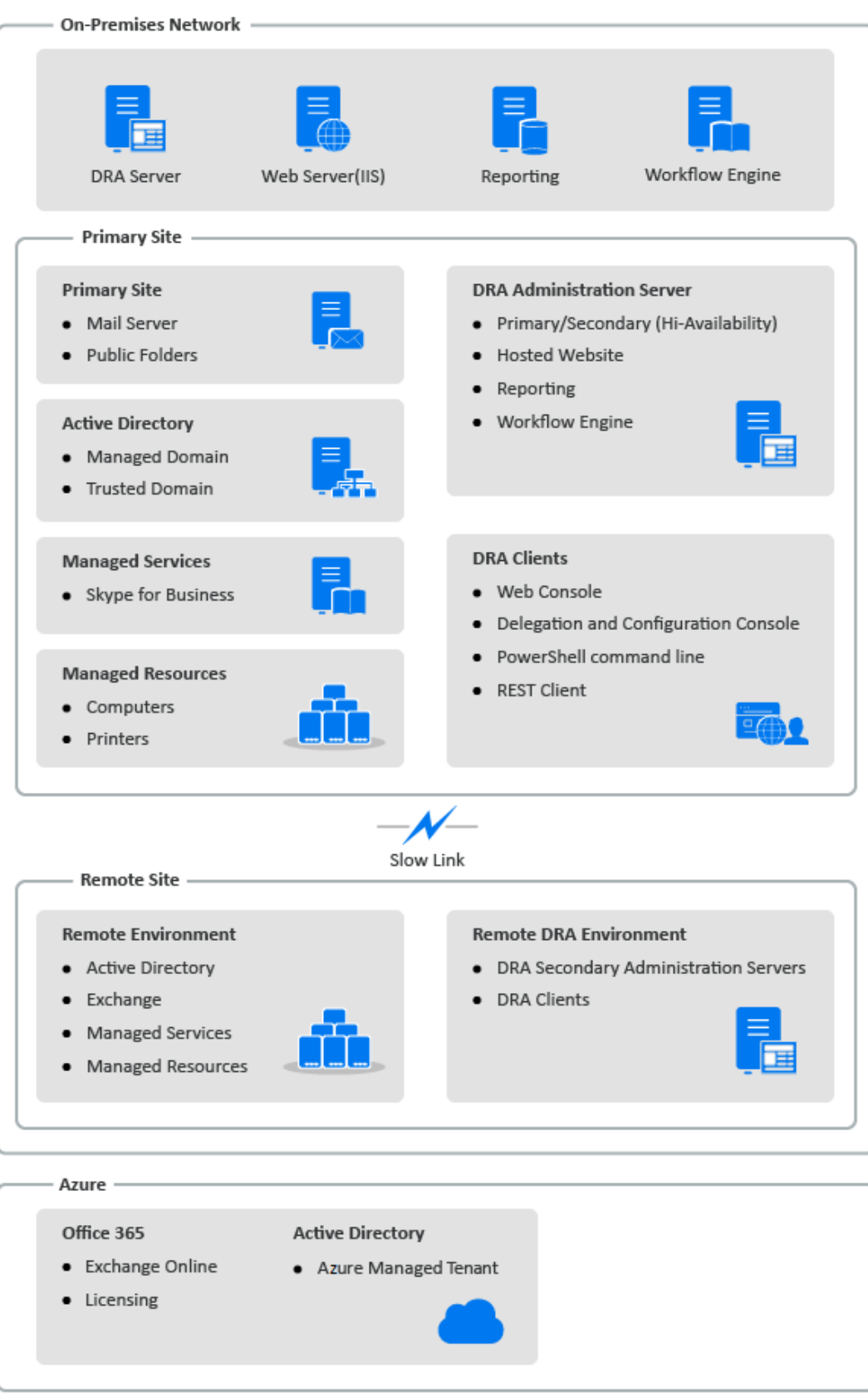

# <span id="page-14-0"></span>**Product Installation and Upgrade**

This chapter outlines the recommended hardware, software, and account requirements required by Directory and Resource Administrator. It then guides you through the installation process with a checklist for each component of the installation.

- [Chapter 3, "Planning Your Deployment," on page 17](#page-16-3)
- [Chapter 4, "Product Installation," on page 33](#page-32-2)
- [Chapter 5, "Product Upgrade," on page 39](#page-38-2)

II<br>III<br>III III

# <span id="page-16-3"></span><span id="page-16-0"></span><sup>3</sup>**Planning Your Deployment**

As you plan your Directory and Resource Administrator deployment, use this section to assess your hardware and software environment for compatibility and to note the required ports and protocols you will need to configure for the deployment.

- ["Tested Resource Recommendations" on page 17](#page-16-1)
- ["Virtual Environment Resource Provisioning" on page 17](#page-16-2)
- ["Required Ports and Protocols" on page 18](#page-17-0)
- ["Supported Platforms" on page 20](#page-19-2)
- ["DRA Administration Server and Web Console Requirements" on page 22](#page-21-0)
- ["Reporting Requirements" on page 30](#page-29-0)
- ["Licensing Requirements" on page 31](#page-30-0)
- ["Language Support" on page 31](#page-30-1)

#### <span id="page-16-1"></span>**Tested Resource Recommendations**

This section provides sizing information for our base resource recommendation. Your results may vary based on the hardware available, the specific environment, the specific type of data processed, and other factors. It is likely that larger, more powerful hardware configurations exist that can handle a greater load. If you have questions, please consult with Consulting Services.

Executed in an environment with approximately one million Active Directory objects:

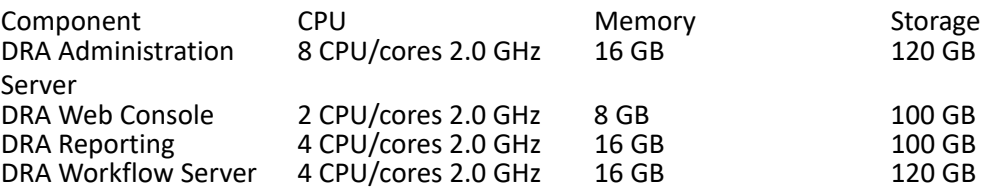

#### <span id="page-16-2"></span>**Virtual Environment Resource Provisioning**

DRA keeps large memory segments active for extended period of time. When provisioning resources for a virtual environment, the following recommendations should be considered:

- Allocate the storage as "Thick Provisioned"
- Set memory reservation to Reserve All Guest Memory (All Locked)
- Make sure that the paging file is large enough to cover the potential ballooned memory reallocation at the virtual layer

## <span id="page-17-0"></span>**Required Ports and Protocols**

The ports and protocols for DRA communication are provided in this section.

- Configurable ports are indicated with one asterisk \*
- Ports requiring a certificate are indicated with two asterisks \*\*

Component tables:

- ["DRA Administration Servers" on page 18](#page-17-1)
- ["DRA REST Server" on page 19](#page-18-0)
- ["Web Console \(IIS\)" on page 19](#page-18-1)
- ["DRA Delegation and Administration Console" on page 20](#page-19-0)
- ["Workflow Server" on page 20](#page-19-1)

#### <span id="page-17-1"></span>**DRA Administration Servers**

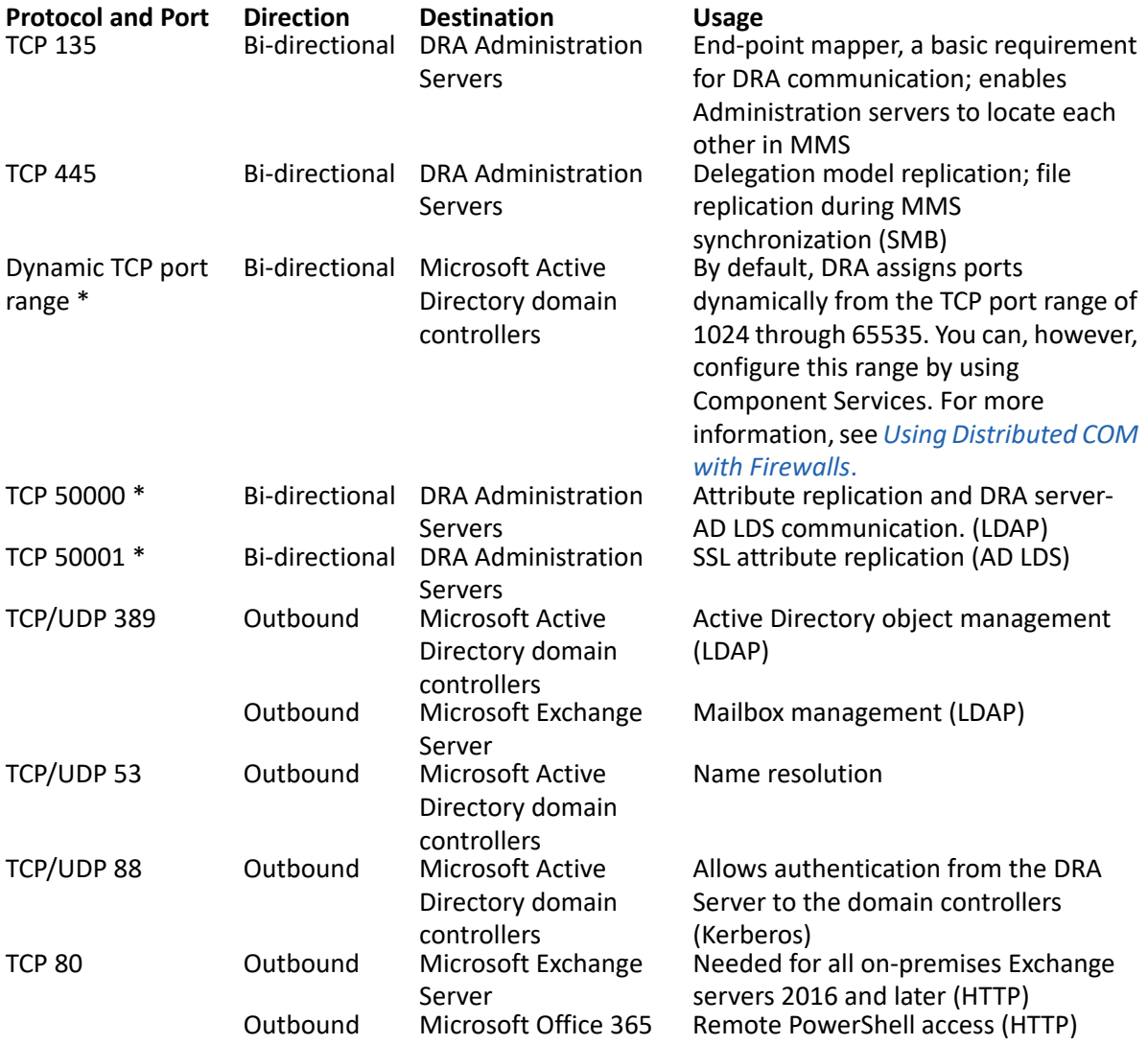

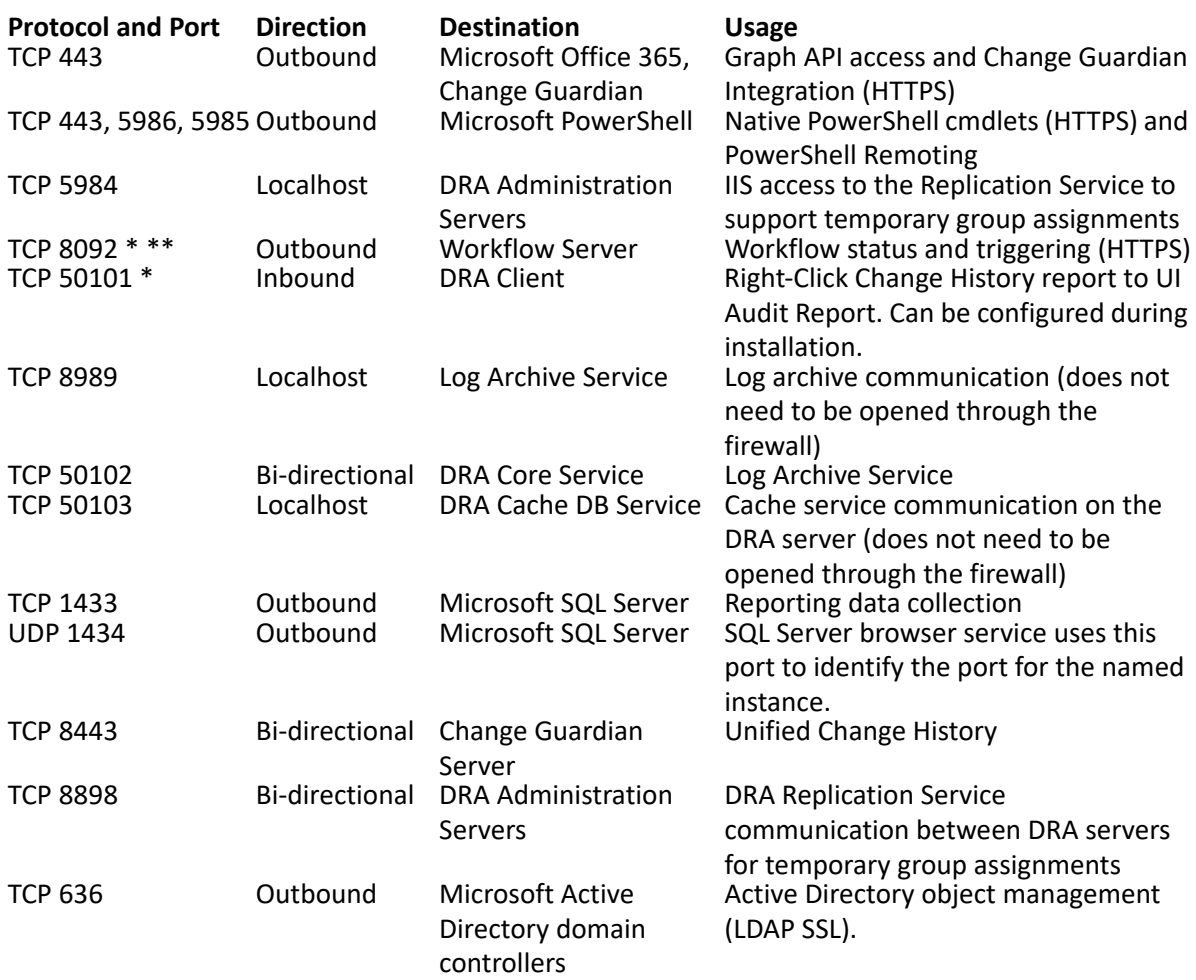

#### <span id="page-18-0"></span>**DRA REST Server**

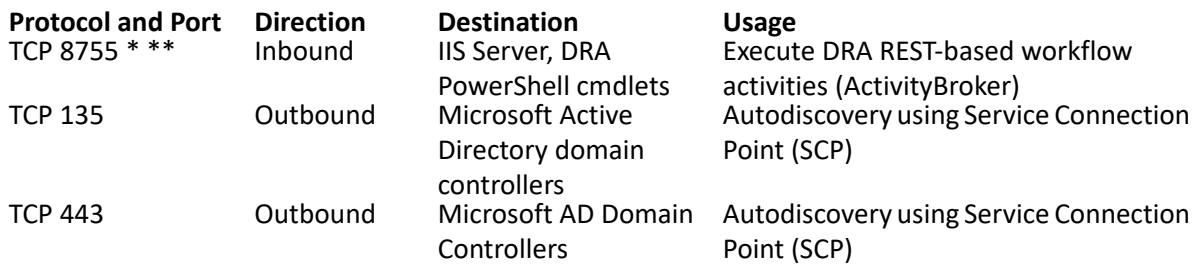

## <span id="page-18-1"></span>**Web Console (IIS)**

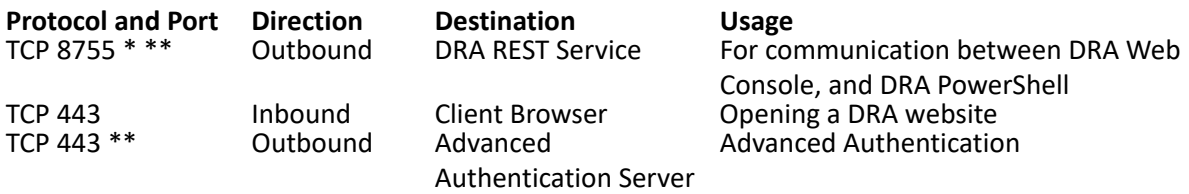

#### <span id="page-19-0"></span>**DRA Delegation and Administration Console**

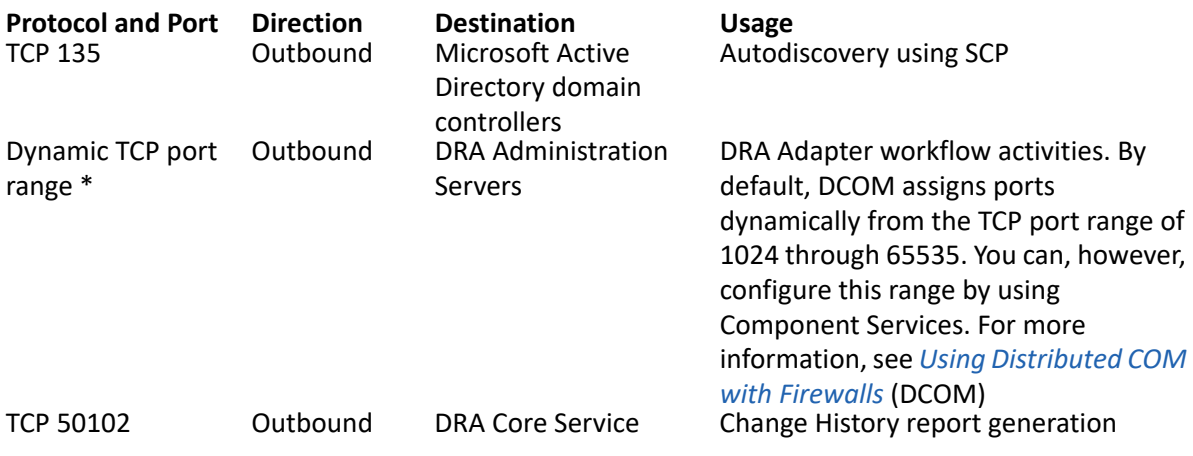

#### <span id="page-19-1"></span>**Workflow Server**

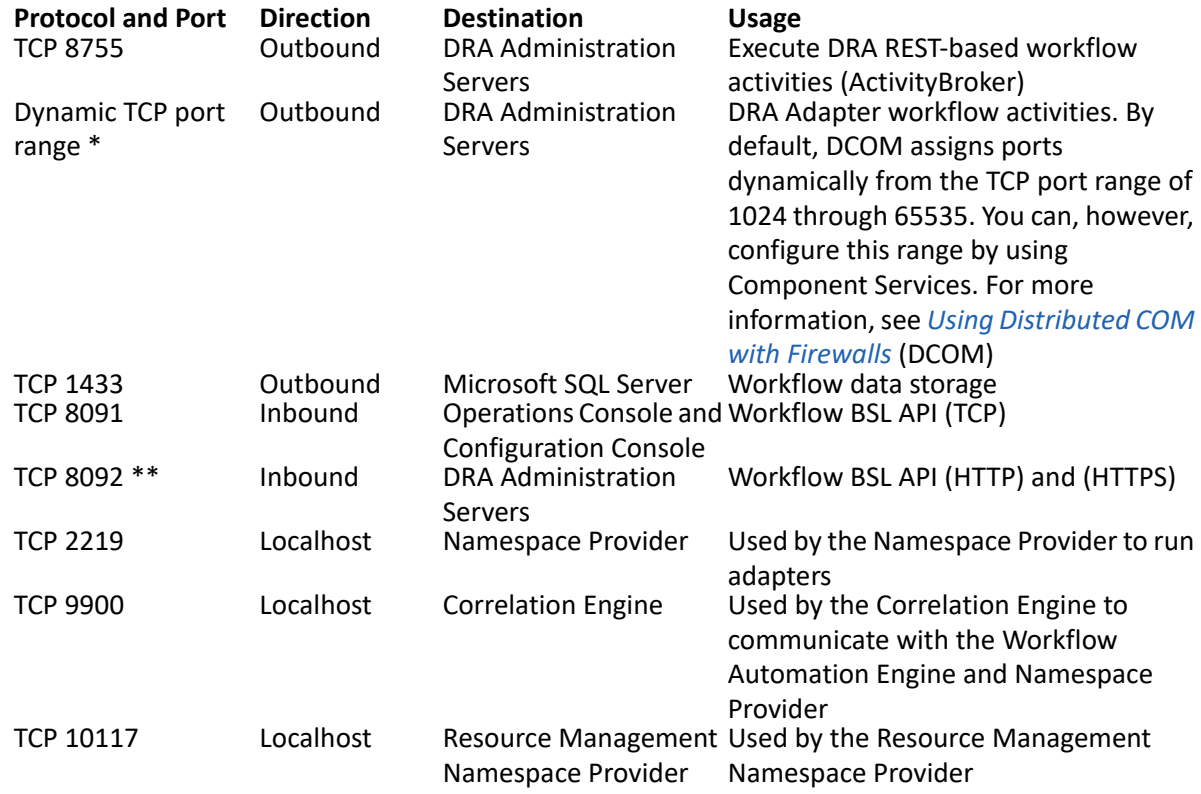

## <span id="page-19-2"></span>**Supported Platforms**

For information about supported software platforms, refer to the Directory and Resource Administrator product page.

Managed System **Prerequisites**<br>Azure Active Directory **Premies Azure** 

To enable Azure administration, you must install the following PowerShell modules: DRA 10.2.3: **Microsoft.Graph 2.8** or later Exchange Online PowerShell V3.0.0 or later Az.Accounts 1.2.1 or later DRA 10.2.2 or earlier: Azure Active Directory V2 (AzureAD) 2.0.2.4 version or later Exchange Online PowerShell V2.0.3 or later Az.Accounts 1.2.1 or later **IMPORTANT: \***Beginning with DRA 10.2.1, the Az.Accounts module replaces the AzureRM.Profile module. If you are upgrading from an earlier version of DRA, you can retain the existing AzureRM.Profile module if necessary, and install the Az.Accounts module using the -AllowClobber parameter in the Install-Module cmdlet. • If FIPS is enabled, the prerequisites check does not recognize the installed PowerShell modules. To ensure that the prerequisites check is successful, turn off FIPS. PowerShell 5.1 or the latest module is required to install the new Azure PowerShell modules. Active Directory **Microsoft Windows Server 2012 R2**  Microsoft Windows Server 2016 Microsoft Windows Server 2019 Microsoft Windows Server 2022 **Azure Active Directory** Microsoft Exchange **1988** Microsoft Exchange 2016 Microsoft Exchange 2019 Microsoft Office 365 <br>Skype for Business **Microsoft Skype for Business** 201 Skype for Business <br>  $\longrightarrow$  Microsoft Skype for Business 2015<br>
Change History  $\longrightarrow$  Change Guardian 6.3 Change History **Change Guardian 6.3**<br>Databases **Change Strutter Web History of Solution**  $\bullet$  Microsoft SQL Server 2016 Microsoft SQL Server 2019 Microsoft SQL Server 2022 Web Browsers **Capacity Coogle Chrome**  Mozilla Firefox Microsoft Edge Workflow Automation • Microsoft Windows Server 2016 Microsoft Windows Server 2019 Microsoft Windows Server 2022

#### <span id="page-21-0"></span>**DRA Administration Server and Web Console Requirements**

DRA components require the following software and accounts:

- ["Software Requirements" on page 22](#page-21-1)
- ["Server Domain" on page 24](#page-23-0)
- ["Account Requirements" on page 24](#page-23-1)
- ["Least Privilege DRA Access Accounts" on page 26](#page-25-0)

#### <span id="page-21-1"></span>**Software Requirements**

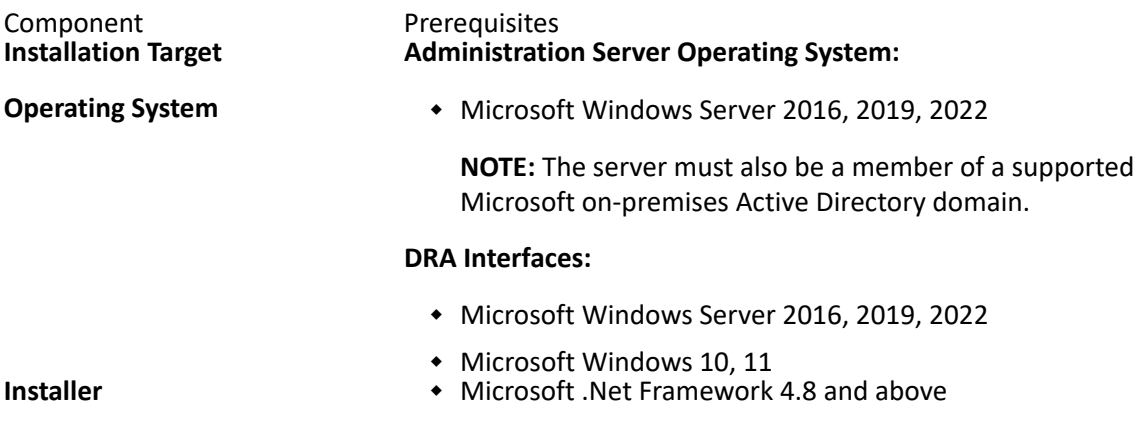

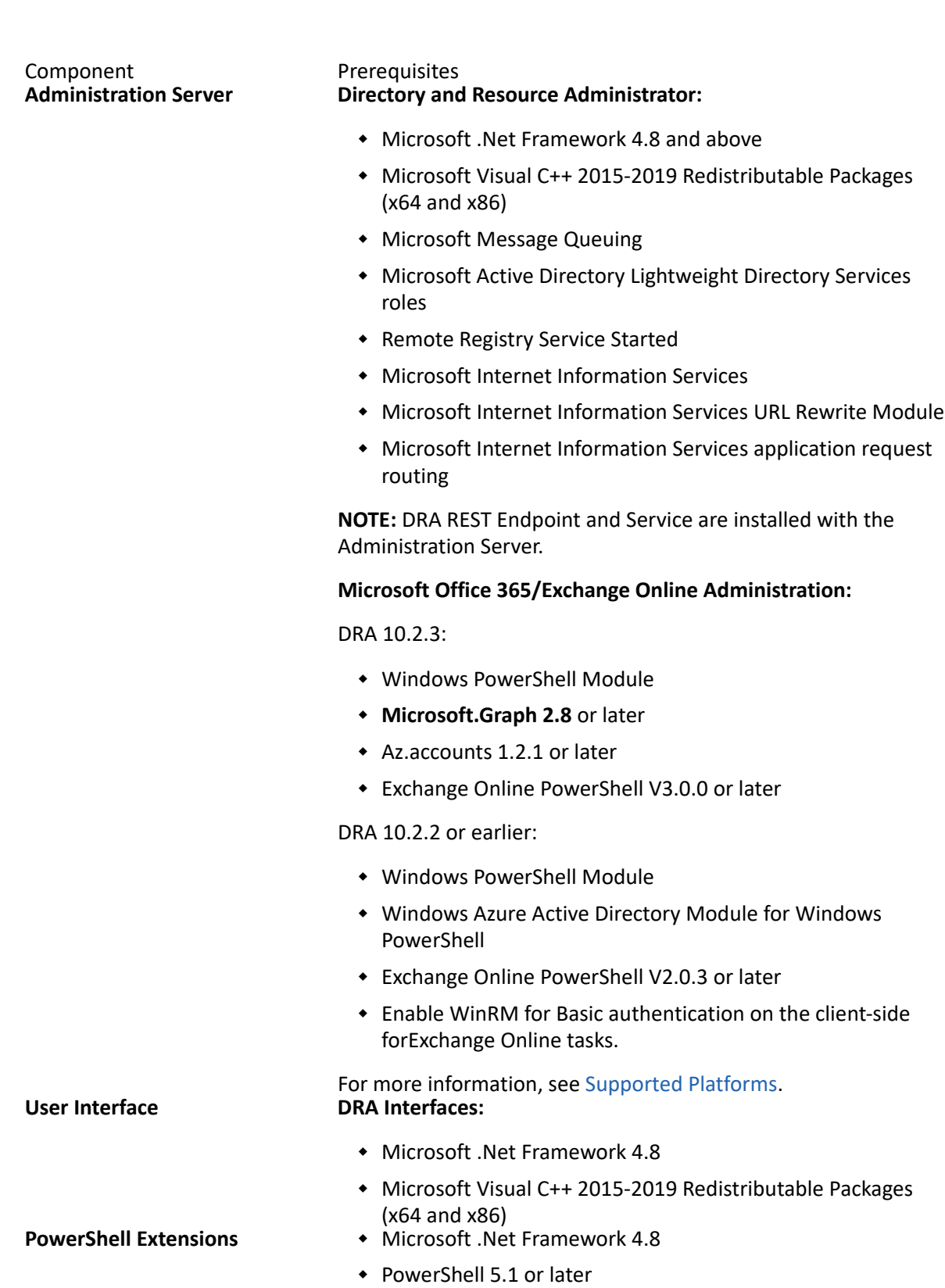

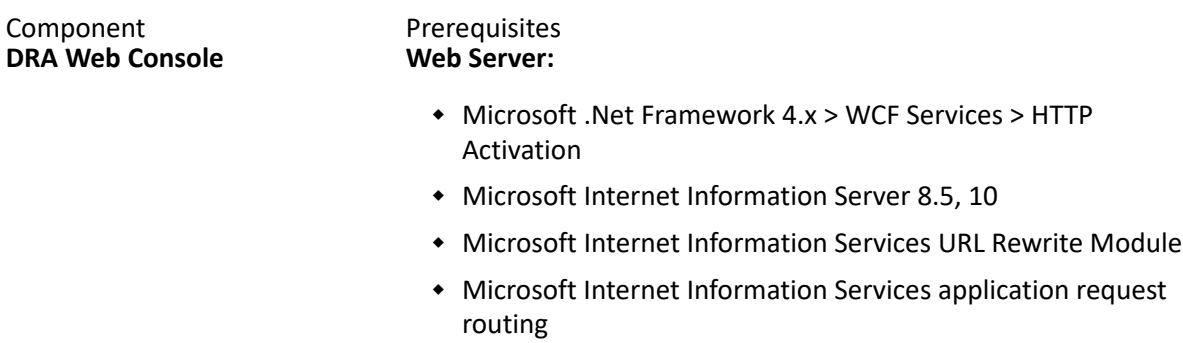

#### **Web Server (IIS) components:**

Web Server > Security > URL Authorization

#### <span id="page-23-0"></span>**Server Domain**

Component Component Operating Systems<br>
DRA Server **COMPONE COMPONE OPERATION**<br>
OPERATION OPERATION

- $\bullet$  Microsoft Windows Server 2022
- Microsoft Windows Server 2019
- Microsoft Windows Server 2016

#### <span id="page-23-1"></span>**Account Requirements**

Account Description Description<br>**AD LDS Group** The DRA service account needs to be • Domain The DRA service account needs to be added to this group for access to AD LDS

Domain Local Security Group

**DRA Service Account**

The permissions required to run the Administration Service Account Description Description Permissions

- "Distributed COM Users" Permissions
- Member of the AD LDS Admin Group
- Account Operator Group
- Log Archive groups (OnePointOp ConfgAdms & OnePointOp)
- When installing DRA on a server using STIG methodology, select one of the following options for the DRA service account user from the **User account flags** area of the **Accounts** tab on the user properties page:
	- This account supports Kerberos AES 128 bits encryption
	- This account supports Kerberos AES 256 bits encryption
- **NOTE: \***For more information about setting up least privilege domain access accounts see, [Least Privilege](#page-25-0)  [DRA Access Accounts](#page-25-0).
	- For more information on setting up a group Managed Service Account for DRA see, "Configuring DRA Services for a Group Managed Service Account" in the *DRA Administrator Guide*.
	- Domain Local Security Group or domain user account
	- Member of the managed domain or a trusted domain
		- If you specify an account from a trusted domain, ensure that the Administration server computer can authenticate this account.

**DRA Administrator** User account or Group provisioned to the built-in DRA Admins role

**DRA Assistant Admin Accounts**

Accounts that get delegated powers through DRA Account Description Permissions

 Add all DRA Assistant Admin accounts to the "Distributed COM Users" group so that they can connect to the DRA Server from remote clients. It is required only when you are using a thick client or the Delegation and Configuration console.

**NOTE:** DRA can be configured to manage this for you during the installation.

#### <span id="page-25-0"></span>**Least Privilege DRA Access Accounts**

A DRA access account allows you to override the Administration service account you configured for the Administration server when you installed DRA. These accounts can be used to access domains, tenants, public folders and so on. The following sections list the permissions and privileges that are required for the access accounts and the configuration commands you need to run.

**Domain Access Account:** Using ADSI Edit, grant the Domain Access account the following Active Directory Permissions at the top domain level:

- 1. Launch ADSI Edit.
- 2. Select the domain node (DC=<Domain\_Name>,DC=/?), right-click and select **Properties**.
- 3. Click **Security > Advanced > Permissions**.
- 4. Select the domain access account and click **Edit**.
- 5. Ensure that the **Type** list is set to Allow.
- 6. In the **Applies to** list, select Descendant builtInDomain objects.
- 7. Under **Permissions**, select the Full Control check box.
- 8. Repeat steps 6-7, and provide Full control for the following descendant objects:
	- Descendant Computer objects
	- Descendant Connection Point objects
	- Descendant Contact objects
	- Descendant Container objects
	- Descendant Group objects
	- Descendant InetOrgPerson objects
	- Descendant MsExchDynamicDistributionList objects
	- Descendant MsExchSystemObjectsContainer objects
	- Descendant msDS-GroupManagedServiceAccount objects
	- Descendant Organizational Unit objects
	- Descendant Printer objects
	- Descendant publicFolder objects
- Descendant Shared Folder objects
- Descendant User objects
- 9. With the **Type** list set to Allow, select This object and all descendant objects from the **Applies to** list.
- 10. Under **Permissions**, select the following check boxes:
	- Create Computer objects
	- Delete Computer objects
	- Create Contact objects
	- Delete Contact objects
	- Create Container objects
	- Delete Container objects
	- Create Group objects
	- Delete Group objects
	- Delete InetOrgPerson objects
	- Create MsExchDynamicDistributionList objects
	- Delete MsExchDynamicDistributionList objects
	- Create msDS-GroupManagedServiceAccount objects
	- Delete msDS-GroupManagedServiceAccount objects
	- Create Organizational Unit objects
	- Delete Organizational Unit objects
	- Create publicFolders objects
	- Delete publicFolders objects
	- Create Shared Folder objects
	- Delete Shared Folder objects
	- Create User objects
	- Delete User objects
	- Create Printer objects
	- Delete Printer objects
- 11. Click **OK**.

Using ADSI Edit, provide read access to the Microsoft Exchange container for the Domain Access account by following these steps:

- 1. Launch ADSI Edit (adsiedit.msc).
- 2. In the left navigation pane, right-click ADSI Edit and choose Connect to.
- 3. Select Configuration as the well-known Naming Context, then click OK.
- 4. Expand the Configuration node. (CN=Configuration, DC=<Domain\_Name>, DC=/?).
- 5. Navigate to CN=services -> CN=Microsoft Exchange.
- 6. Right-click CN=Microsoft Exchange and select Properties.
- 7. Click Security>Advanced>Permissions.
- 8. Locate the domain access account then click **Edit**.
- 9. Confirm that the **Type** list is set to Allow.
- 10. In the **Applies to** list, select Descendant objects.
- 11. Under **Permissions**, select List Contents, Read all Properties and Read Permissions check box.
- 12. Click OK and then Apply.
- **NOTE: \***If the managed domain's Active Directory schema is not extended for Exchange Online, the following objects will not be listed:
	- MsExchDynamicDistributionList objects
	- MsExchSystemObjectsContainer objects
	- publicFolder objects
	- By default, some Built-in container objects within Active Directory do not inherit permissions from the top level of the domain. For this reason, those objects will require inheritance to be enabled, or explicit permissions to be set.
	- If you use the least privilege account as the access account, ensure that the account is assigned the "Reset Password" permission for itself in Active Directory for the password reset to be successful in DRA.

**Exchange Access Account:** To manage on-premises Microsoft Exchange objects, assign the Organizational Management role to the Exchange Access Account and the Exchange Access Account to the Account Operators group.

**Skype Access Account:** Ensure that this account is a Skype-enabled user and that is a member of at least one of the following:

- CSAdministrator role
- Both the CSUserAdministrator and CSArchiving roles

**Public Folder Access Account:** Assign the following Active Directory permissions to the Public Folder Access Account:

- Public Folder Management
- Mail Enabled Public Folders

**Azure Tenant:** Basic authentication requires Azure Active Directory permissions on both the Azure Tenant Access Account and the Azure application. Certificate-based authentication requires Azure Active Directory permissions on the Azure application. By default, DRA automatically creates a selfsigned certificate required for authentication.

*Azure application*: The Azure application requires the following roles and permissions:

**Roles:** 

- User administrator
- Exchange administrator

#### **Permissions:**

Read and write all users' full profiles

- $\triangleleft$  Read and write all groups
- Read directory data
- Manage Exchange Online as an application to access Exchange Online resources
- $\bullet$  Read and write all applications
- Exchange Recipient Administrator

*Azure Tenant Access Account*: The Azure Tenant Access Account requires the following permissions:

- Distribution Groups
- Mail Recipients
- Mail Recipient Creation
- **\*** Security Group Creation and Membership
- (Optional) Skype for Business Administrator

If you want to manage Skype for Business Online, assign the Skype for Business Administrator power to the Azure tenant access account.

- User Administrator
- Privileged authentication administrator

#### **Administration Service Account Permissions:**

- Local Administrators
- Grant the least privilege override account "Full Permission" on share folders or DFS folders where Home directories are provisioned.
- **Resource Management**: To manage published resources within a managed Active Directory domain, the Domain Access account must be granted local administration permissions on those resources.

**Post DRA installation:** You must run the following commands before you manage the required domains:

 To delegate permission to the "Deleted Objects Container" from the DRA Installation folder (Note: the command must be executed by a domain administrator):

DraDelObjsUtil.exe /domain:*<NetbiosDomainName>* /delegate:*<Account Name>*

To delegate permission to the "NetIQRecycleBin OU" from the DRA Installation folder:

DraRecycleBinUtil.exe /domain:*<NetbiosDomainName>* / delegate:*<AccountName>*

**Remote Access to SAM:** Assign Domain Controllers or member servers managed by DRA to enable the accounts listed in the GPO setting below, so they can make remote queries to the Security Account Manager's (SAM) database. The configuration needs to include the DRA service account.

*Network access: Restrict clients allowed to make remote calls to SAM*

To access this setting, do the following:

- **1** Open the Group Policy Management console on the domain controller.
- **2** Expand **Domains** > **[domain controller]** > **Group Policy Objects** in the node tree.
- **3** Right-click **Default Domain Controllers Policy** and select **Edit** to open the GPO editor for this policy.
- **4** Expand **Computer Configuration** > **Policies** > **Windows Settings** > **Security Settings** > **Local Policies** in the node tree of the GPO editor.
- **5** Double-click **Network access: Restrict clients allowed to make remote calls to SAM** in the policies pane, and select **Define this policy setting**.
- **6** Click **Edit Security** and enable **Allow** for Remote Access. Add the DRA service account if it is not already included as a user or part of the administrators group.
- **7** Apply the changes. This will add the security descriptor, O:BAG:BAD: (A;;RC;;;BA) to the policy settings.

For more information, see Knowledge Base article 7023292.

#### <span id="page-29-0"></span>**Reporting Requirements**

Requirements for the DRA Reporting include the following:

#### <span id="page-29-1"></span>**Software Requirements**

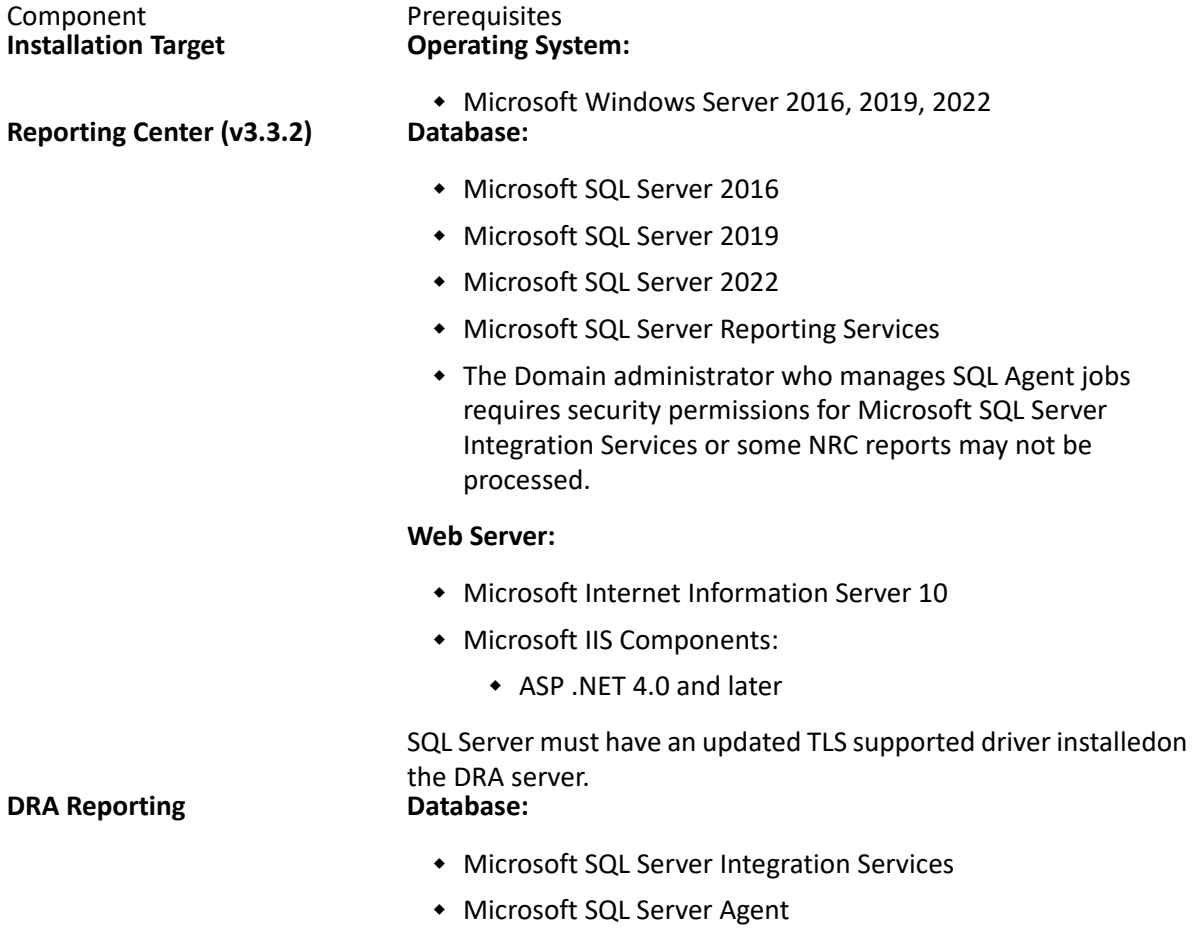

## <span id="page-30-0"></span>**Licensing Requirements**

Your license determines the products and features you can use. DRA requires a license key installed with the Administration Server.

After you install the Administration server, you can use the Health Check Utility to install your purchased license. A trial license key (TrialLicense.lic) is also included in the installation package that enables you to manage an unlimited number of user accounts and mailboxes for 30 days. For more information about DRA licenses, see Installing or Upgrading Licenses.

Refer to the product End User License Agreement (EULA) for additional information regarding license definition and restrictions.

#### <span id="page-30-1"></span>**Language Support**

#### <span id="page-30-2"></span>**1. Web Browser Language Localization:**

DRA supports language localization as part of the Web Browser and when the web browser is running on a localized operating system.

DRA supports localization in the following languages:

- $\triangleleft$  English (US)
- French
- French (Canada)
- German
- $\cdot$  Italian
- Japanese
- Portuguese
- $\bullet$  Spanish
- Chinese
- Chinese (Taiwan)

#### <span id="page-30-3"></span>**2. Localized Character Support for Object Names:**

DRA supports AD attribute names and values containing characters found within the standard ASCII character set.

#### <span id="page-30-4"></span>**3. DRA Installation in Non-English Localized Operating System:**

DRA's installer is in English.

#### <span id="page-31-0"></span>**4. Windows Domain Controllers with Full Localization:**

DRA is expected to work with Windows Domain Controllers that operate in a fully localized environment, provided that object names in Active Directory conform to the standard ASCII character set

<span id="page-32-2"></span><span id="page-32-0"></span>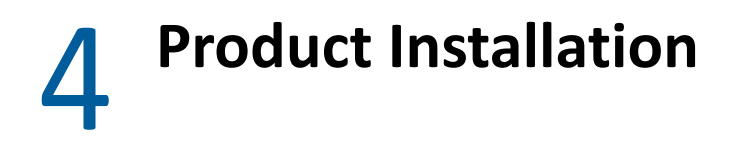

This chapter guides you through installing the Directory and Resource Administrator. For more information on planning your install or upgrade, see [Planning Your Deployment.](#page-16-3)

- ["Install the DRA Administration Server" on page 33](#page-32-1)
- ["Install DRA Clients" on page 35](#page-34-0)
- ["Install Workflow Automation and Configure Settings" on page 36](#page-35-0)
- ["Install DRA Reporting" on page 36](#page-35-1)

#### <span id="page-32-1"></span>**Install the DRA Administration Server**

You can install the DRA Administration Server as either a primary or secondary node in your environment. The requirements for a primary and secondary administration server are the same, however, every DRA deployment must include one primary administration server.

The DRA server package has the following features:

- **Administration Server:** Stores configuration data (environmental, delegated access, and policy), executes operator and automation tasks, and audits system-wide activity. It has the following features:
	- **Log Archive Resource Kit:** Enables you to view audit information.
	- **DRA SDK:** Provides the ADSI sample scripts and helps you to create your scripts.
	- **Temporary Group Assignments:** Provides the components to enable synchronization of Temporary Group Assignments.
- **User Interfaces:** The web client interface that is primarily used by assistant administrators, but also includes customization options.
	- **ADSI Provider:** Enables you to create policy scripts.
	- **Command-line Interface:** Enables you to perform DRA operations.
	- **Delegation and Configuration:** Enable system administrators access to DRA configuration and administration functions. Also, enables you to granularly specify and assign access to managed resources and tasks to assistant administrators.
	- **PowerShell Extensions:** Provides a PowerShell module that allows non-DRA clients to request DRA operations using PowerShell cmdlets.
	- **Web Console:** The web client interface that is primarily used by assistant administrators, but also includes customization options.

For information about installing specific DRA consoles and command line clients on multiple computers, see [Install the DRA Clients.](#page-34-0)

#### <span id="page-33-0"></span>**Interactive Installation Checklist:**

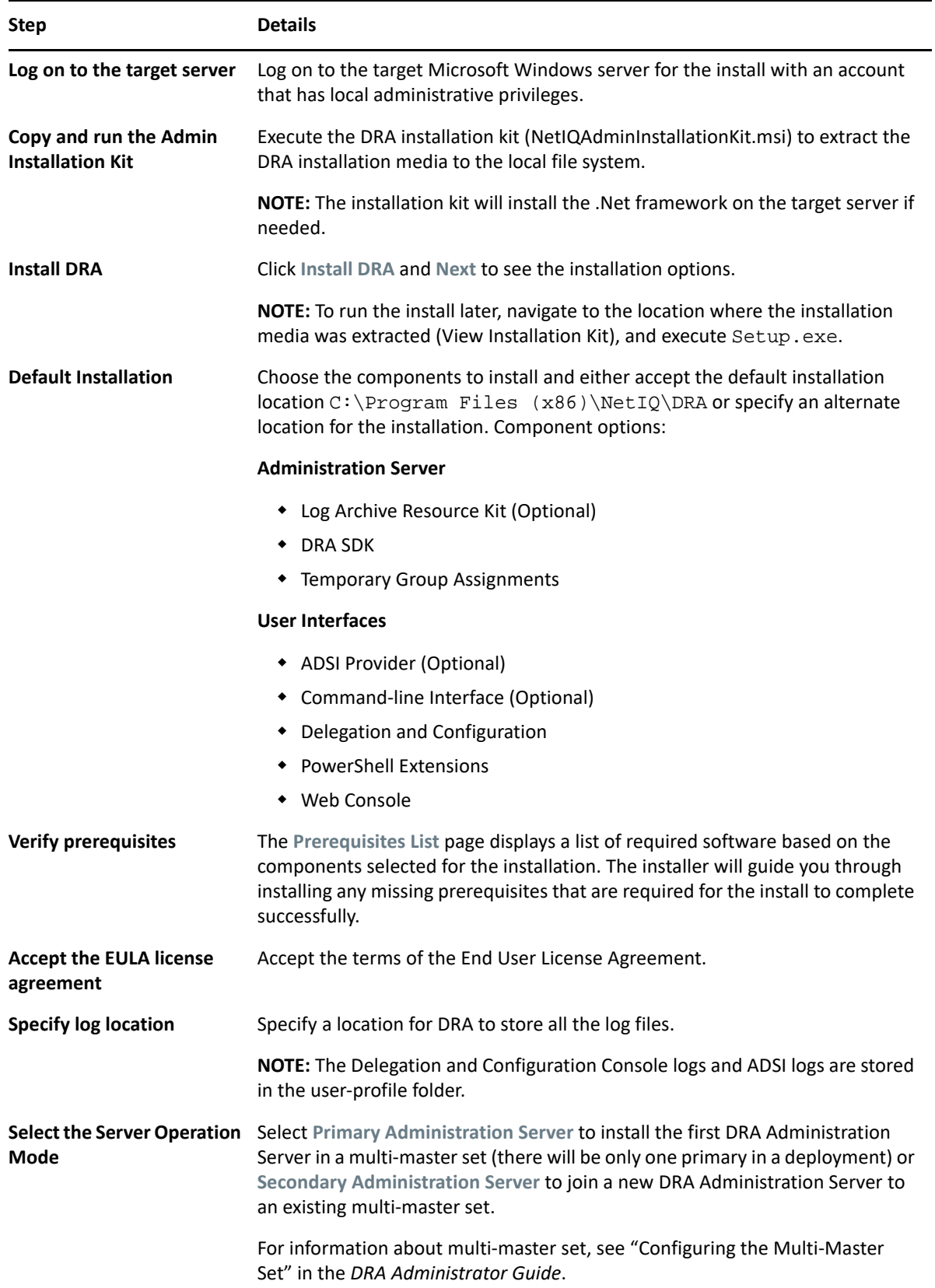

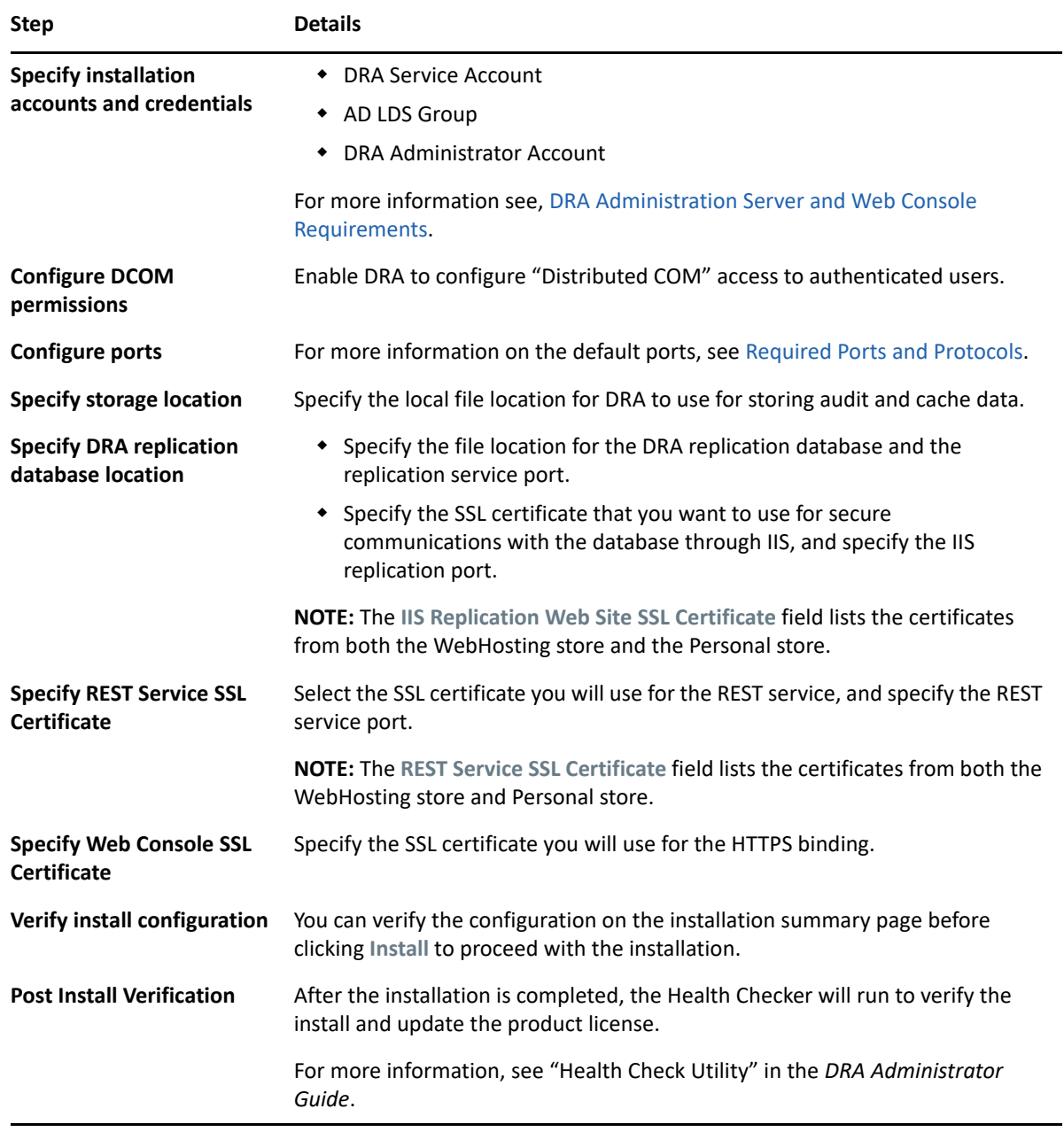

## <span id="page-34-0"></span>**Install DRA Clients**

You can install specific DRA consoles and command line clients by executing the DRAInstaller.msi with the corresponding .mst package on the installation target:

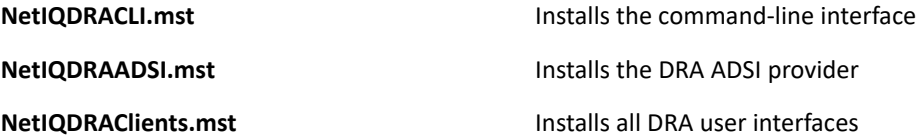

To deploy specific DRA clients to multiple computers across your enterprise, configure a group policy object to install the specific .MST package.

- **1** Start Active Directory Users and Computers and create a group policy object.
- **2** Add the DRAInstaller.msi package to this group policy object.
- **3** Ensure this group policy object has one of the following properties:
	- Each user account in the group has Power User permissions for the appropriate computer.
	- Enable the Always Install with Elevated Privileges policy setting.
- **4** Add the user interface .mst file, to this group policy object.
- **5** Distribute your group policy.

**NOTE:** For more information about group policy, see Microsoft Windows Help. To easily and securely test and deploy group policy across your enterprise, use *Group Policy Administrator*.

### <span id="page-35-0"></span>**Install Workflow Automation and Configure Settings**

To manage Workflow Automation requests in DRA you need to do the following:

• Install and configure Workflow Automation and the DRA Adapter.

For information see, the *Workflow Automation Administrator Guide* and the *Workflow Automation Adapter Reference for DRA*.

Configure Workflow Automation integration with DRA.

For information, see "Configuring the Workflow Automation Server" in the *DRA Administrator Guide*.

Delegate Workflow Automation powers in DRA.

For information, see "Delegating Workflow Automation Server Configuration Powers" in the *DRA Administrator Guide*.

The documents referenced above are available on the [DRA Documentation site](https://www.netiq.com/documentation/directory-and-resource-administrator/).

#### <span id="page-35-1"></span>**Install DRA Reporting**

DRA Reporting requires you to install the DRAReportingSetup.exe file from the NetIQ DRA Installation Kit.

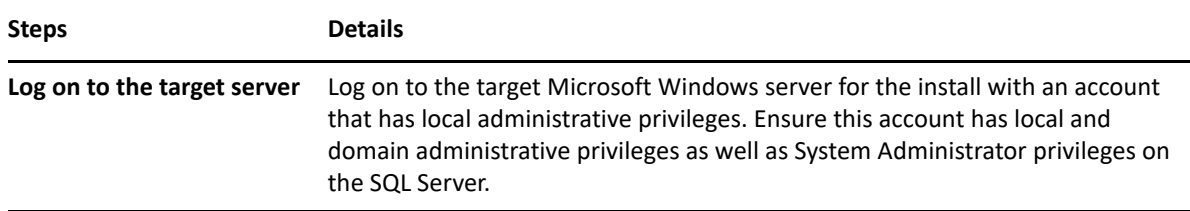

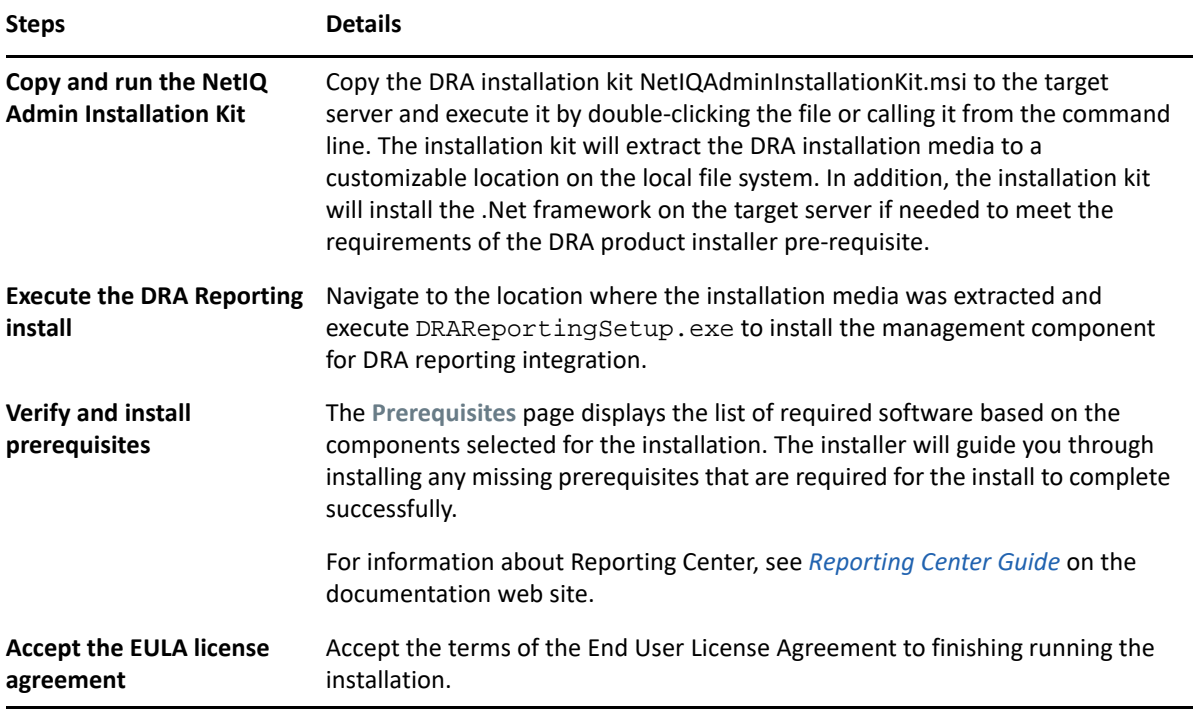

# 5

# <span id="page-38-2"></span><span id="page-38-0"></span><sup>5</sup>**Product Upgrade**

This chapter provides a process that helps you upgrade or migrate a distributed environment in controlled phases.

This chapter assumes your environment contains multiple Administration servers, with some servers located at remote sites. This configuration is called a Multi-Master Set (MMS). An MMS consists of one primary Administration server and one or more associated secondary Administration servers. For more information on how an MMS works, see "Configuring the Multi-Master Set" in the *DRA Administrator Guide*.

- ["Planning a DRA Upgrade" on page 39](#page-38-1)
- ["Pre-Upgrade Tasks" on page 40](#page-39-0)
- ["Upgrading the DRA Administration Server" on page 43](#page-42-0)
- ["Upgrading Workflow Automation" on page 46](#page-45-1)
- ["Upgrading Reporting" on page 47](#page-46-0)

#### <span id="page-38-1"></span>**Planning a DRA Upgrade**

Execute the NetIQAdminInstallationKit.msi to extract the DRA installation media and install and run the Health Check Utility.

Ensure you plan your deployment of DRA before you begin the upgrade process. As you plan your deployment, consider the following guidelines:

- Test the upgrade process in your lab environment before pushing the upgrade out to your production environment. Testing allows you to identify and resolve any unexpected issues without impacting daily administration responsibilities.
- **\*** Review [Required Ports and Protocols.](#page-17-0)
- Determine how many assistant administrators rely on each MMS. If the majority of your assistant administrators rely on specific servers or server sets, upgrade those servers first during off-peak hours.
- Determine which assistant administrators need the Delegation and Configuration console. You can obtain this information in one of the following ways:
	- $\bullet$  Review which assistant administrators are associated with the built-in assistant administrator groups.
	- Review which assistant administrators are associated with the built-in ActiveViews.
	- Use Directory and Resource Administrator Reporting to generate security model reports, such as the ActiveView Assistant Admin Details and Assistant Admin Groups reports.

Notify these assistant administrators about your upgrade plans for the user interfaces.

 Determine which assistant administrators need to connect to the primary Administration server. These assistant administrators should upgrade their client computers once you upgrade the primary Administration server.

Notify these assistant administrators about your plans for upgrading the Administration servers and user interfaces.

- Determine whether you need to implement any delegation, configuration, or policy changes before beginning the upgrade process. Depending on your environment, this decision can be made on a site-by-site basis.
- Coordinate upgrading your client computers and your Administration servers to ensure minimal downtime. Be aware that DRA does not support running previous DRA versions with the current DRA version on the same Administration server or client computer.

#### <span id="page-39-0"></span>**Pre-Upgrade Tasks**

Before you start the upgrade installations, follow the pre-upgrade steps below to prepare each server set for an upgrade.

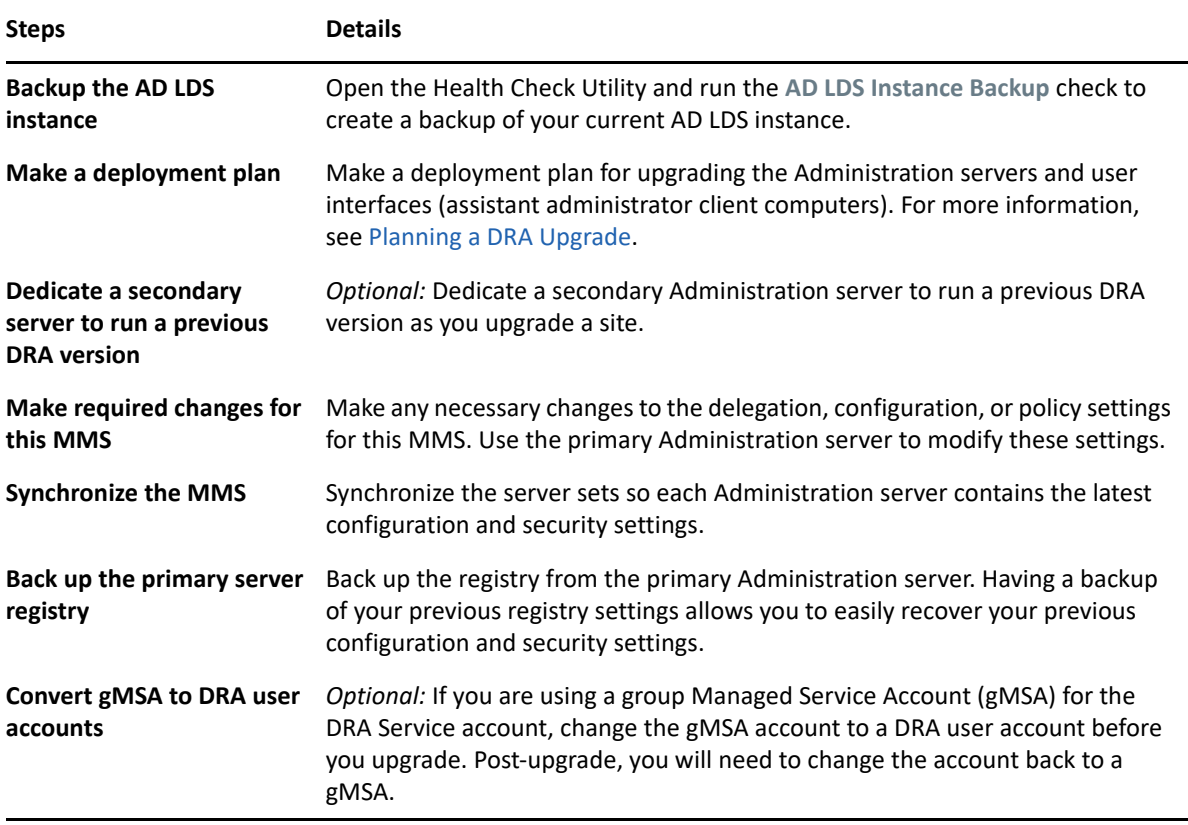

**NOTE:** If you need to restore the AD LDS Instance, do the following:

- **1** Stop the current AD LDS Instance in Computer Management > Services. This will have a different title: NetIQDRASecureStoragexxxxx.
- **2** Replace the **current** adamnts.dit file with the **backup** adamnts.dit file as indicated below:
	- Current file location: %ProgramData%/NetIQ/DRA/<DRAInstanceName>/data/
	- Backup file location: %ProgramData%/NetIQ/ADLDS/
- **3** Restart the AD LDS instance.

#### **Pre-upgrade topics:**

- ["Dedicating a Local Administration Server to Run a Previous DRA Version" on page 41](#page-40-0)
- ["Synchronizing Your Previous DRA Version Server Set" on page 42](#page-41-0)
- ["Backing Up the Administration Server Registry" on page 42](#page-41-1)

#### <span id="page-40-0"></span>**Dedicating a Local Administration Server to Run a Previous DRA Version**

Dedicating one or more secondary Administration servers to run a previous DRA version locally at a site during an upgrade can help minimize downtime and costly connections to remote sites. This step is optional and allows assistant administrators to use a previous DRA version throughout the upgrade process, until you are satisfied that your deployment is complete.

Consider this option if you have one or more of the following upgrade requirements:

- You require little or no downtime.
- You must support a large number of assistant administrators, and you are not able to upgrade all client computers immediately.
- You want to continue supporting access to a previous DRA version after you upgrade the primary Administration server.
- Your environment includes an MMS that spans across multiple sites.

You can install a new secondary Administration server or designate an existing secondary server running a previous DRA version. If you intend to upgrade this server, this server should be the last server you upgrade. Otherwise, completely uninstall DRA from this server when you successfully finish your upgrade.

#### **Setting Up a New Secondary Server**

Installing a new secondary Administration server at a local site can help you avoid costly connections to remote sites, and ensures your assistant administrators can continue using a previous DRA version without interruption. If your environment includes an MMS that spans across multiple sites, you should consider this option. For example, if your MMS consists of a primary Administration server at your London site and a secondary Administration server at your Tokyo site, consider installing a secondary server at the London site and adding it to the corresponding MMS. This additional server allows assistant administrators from the London site to use a previous DRA version until the upgrade is complete.

#### **Using an Existing Secondary Server**

You can use an existing secondary Administration server as the dedicated server for a previous DRA version. If you do not plan to upgrade a secondary Administration server at a given site, you should consider this option. If you cannot dedicate an existing secondary server, consider installing a new Administration server for this purpose. Dedicating one or more secondary servers to run a previous DRA version allows your assistant administrators to continue using a previous DRA version without interruption until the upgrade is complete. This option works best in larger environments that use a centralized administration model.

#### <span id="page-41-0"></span>**Synchronizing Your Previous DRA Version Server Set**

Before you back up the previous DRA version registry or begin the upgrade process, ensure you synchronize the server sets so each Administration server contains the latest configuration and security settings.

**NOTE:** Ensure you made all necessary changes to the delegation, configuration, or policy settings for this MMS. Use the primary Administration server to modify these settings. Once you upgrade the primary Administration server, you cannot synchronize delegation, configuration, or policy settings to any Administration servers running previous DRA versions.

To synchronize your existing server set:

- **1** Log in to the primary Administration server as the Built-in Admin.
- **2** Open the Delegation and Configuration Console and expand **Configuration Management**.
- **3** Click **Administration servers**.
- **4** In the right pane, select the appropriate primary Administration server for this server set.
- **5** Click **Properties**.
- **6** On the Synchronization schedule tab, click **Refresh Now**.
- **7** Verify the successful completion of the synchronization, and that all secondary Administration servers are available.

#### <span id="page-41-1"></span>**Backing Up the Administration Server Registry**

Backing up the Administration server registry ensures that you can return to your previous configurations. For example, if you must completely uninstall the current DRA version and use the previous DRA version, having a backup of your previous registry settings allows you to easily recover your previous configuration and security settings.

However, be careful when editing your registry. If there is an error in your registry, the Administration server may not function as expected. If an error occurs during the upgrade process, you can use the backup of your registry settings to restore the registry. For more information, see the *Registry Editor Help*.

#### **IMPORTANT**

- The DRA server version, Windows OS name and managed domain configuration must be the same when restoring the registry.
- **Before upgrading, back up the Windows OS of the machine that is hosting DRA or create a** virtual machine snapshot image of the machine.

To back up the Administration Server registry:

- **1** Run regedit.exe.
- **2** Right-click the HKEY\_LOCAL\_MACHINE\SOFTWARE\Wow6432Node\Mission Critical Software\OnePoint node, and select **Export**.
- **3** Specify the name and location of the file to save the registry key, and click **Save**.

## <span id="page-42-0"></span>**Upgrading the DRA Administration Server**

The following checklist guides you through the entire upgrade process. Use this process to upgrade each server set in your environment. If you have not done it yet, use the Health Check Utility to create a backup of your current AD LDS instance.

**WARNING:** Do not upgrade your secondary Administration servers until you have upgraded the primary Administration server for that MMS.

You can spread the upgrade process over several phases, upgrading one MMS at a time. This upgrade process also allows you to temporarily include secondary servers running a previous DRA version and secondary servers running the current DRA version in the same MMS. DRA supports synchronization between Administration servers running a previous DRA version and servers running the current DRA version. However, be aware that DRA does not support running a previous DRA version with the current DRA version on the same Administration server or client computer.

**IMPORTANT:** For the successful replication of temporary group assignments in the secondary server, run the **Multi-master synchronization schedule** manually or wait for its scheduled run.

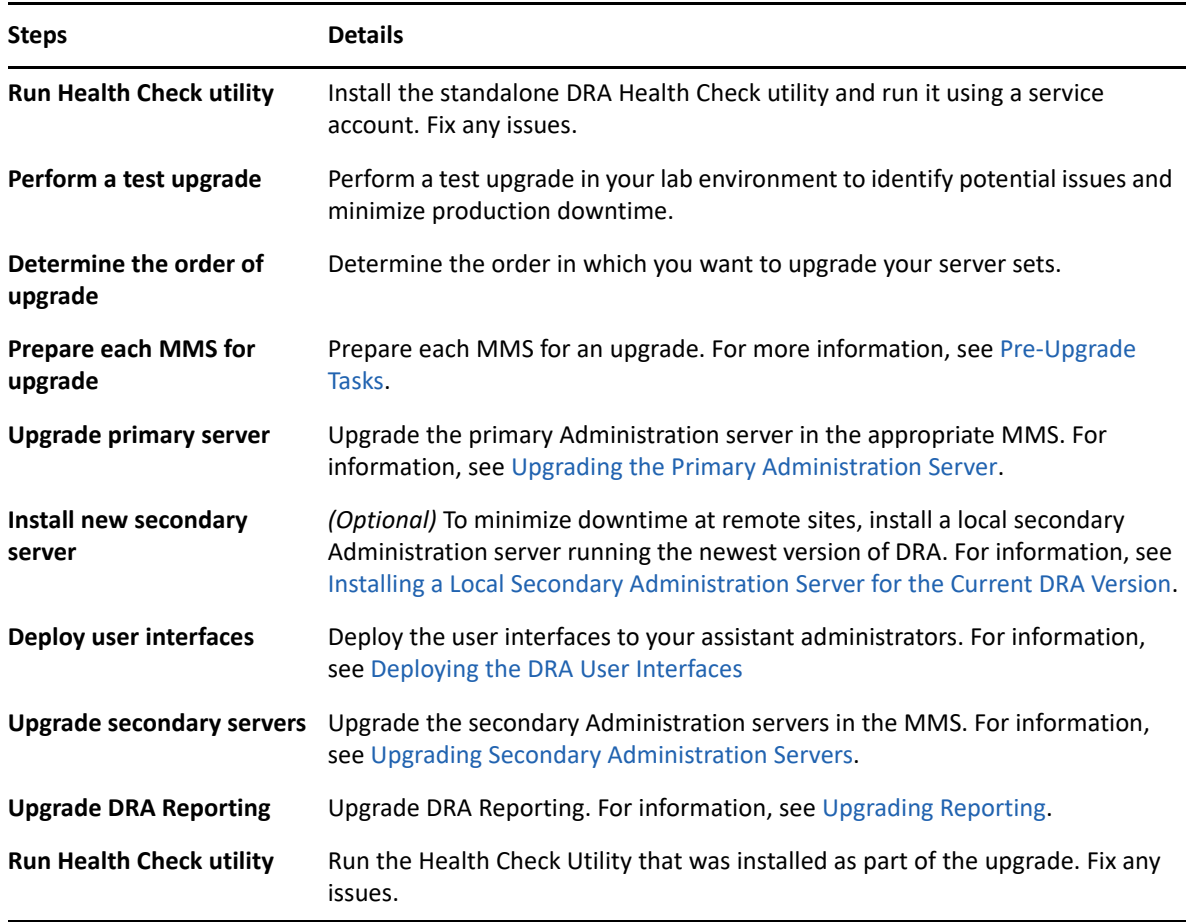

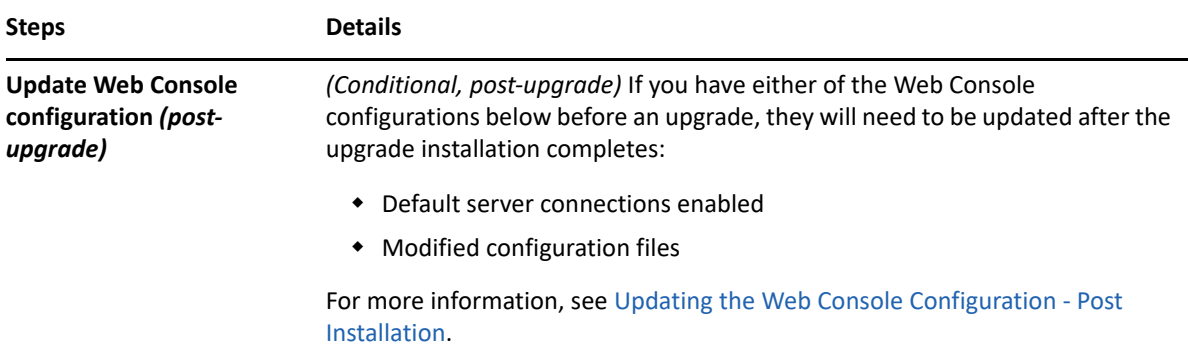

#### **Server upgrade topics:**

- ["Upgrading the Primary Administration Server" on page 44](#page-43-0)
- ["Installing a Local Secondary Administration Server for the Current DRA Version" on page 44](#page-43-1)
- ["Deploying the DRA User Interfaces" on page 45](#page-44-0)
- ["Upgrading Secondary Administration Servers" on page 45](#page-44-1)
- ["Updating the Web Console Configuration Post Installation" on page 46](#page-45-0)

#### <span id="page-43-0"></span>**Upgrading the Primary Administration Server**

Before you upgrade, notify your assistant administrators when you plan to start this process. If you dedicated a secondary Administration server to run a previous DRA version, also identify this server so assistant administrators can continue using the previous DRA version during the upgrade.

After you successfully prepare your MMS, upgrade the primary Administration server. Do not upgrade user interfaces on the client computers until you complete upgrading the primary Administration server. For more information, see [Deploying the DRA User Interfaces.](#page-44-0)

For more upgrade considerations and instructions, see the *Directory and Resource Administrator Release Notes*.

**NOTE:** Once you upgrade the primary Administration server, you cannot synchronize delegation, configuration, or policy settings from this server to secondary Administration servers running a previous DRA version.

#### <span id="page-43-1"></span>**Installing a Local Secondary Administration Server for the Current DRA Version**

Installing a new secondary Administration server to run the current DRA version at a local site can help you minimize costly connections to remote sites while decreasing overall downtime and allowing quicker deployment of the user interfaces. This step is optional and allows assistant administrators to use both the current DRA version and a previous DRA version throughout the upgrade process, until you are satisfied that your deployment is complete.

Consider this option if you have one or more of the following upgrade requirements:

You require little or no downtime.

- You must support a large number of assistant administrators, and you are not able to upgrade all client computers immediately.
- You want to continue supporting access to a previous DRA version after you upgrade the primary Administration server.
- Your environment includes an MMS that spans across multiple sites.

For example, if your MMS consists of a primary Administration server at your London site and a secondary Administration server at your Tokyo site, consider installing a secondary server at the Tokyo site and adding it to the corresponding MMS. This additional server better balances the daily administration load at the Tokyo site, and allows assistant administrators from either site to use a previous DRA version as well as the current DRA version until the upgrade is complete. Additionally, your assistant administrators experience no downtime because you can immediately deploy the current DRA user interfaces. For more information about upgrading user interfaces, see [Deploying](#page-44-0)  [the DRA User Interfaces](#page-44-0).

#### <span id="page-44-0"></span>**Deploying the DRA User Interfaces**

Typically, you should deploy the current DRA user interfaces after you upgrade the primary Administration server and one secondary Administration server. However, for assistant administrators who must use the primary Administration server, ensure you upgrade their client computers first by installing the Delegation and Configuration console. For more information, see [Planning a DRA Upgrade](#page-38-1).

If you often perform batch processing through the CLI, the ADSI provider, PowerShell, or frequently generate reports, consider installing these user interfaces on a dedicated secondary Administration server to maintain an appropriate load balance across the MMS.

You can let your assistant administrators install the DRA user interfaces or deploy these interfaces through group policy. You can also easily and quickly deploy the Web Console to multiple assistant administrators.

**NOTE:** You cannot run multiple versions of DRA components side-by-side on the same DRA server. If you plan to gradually upgrade your assistant administrator client computers, consider deploying the Web Console to ensure immediate access to an Administration server running the current DRA version.

#### <span id="page-44-1"></span>**Upgrading Secondary Administration Servers**

When upgrading secondary Administration servers, you can upgrade each server as needed, depending on your administration requirements. Also, consider how you plan to upgrade and deploy the DRA user interfaces. For more information, see [Deploying the DRA User Interfaces](#page-44-0).

For example, a typical upgrade path may include the following steps:

- **1** Upgrade one secondary Administration server.
- **2** Instruct the assistant administrators who use this server to install the appropriate user interfaces, such as the Web Console.
- **3** Repeat steps 1 and 2 above until you completely upgrade the MMS.

Before you upgrade, notify your assistant administrators when you plan to start this process. If you dedicated a secondary Administration server to run a previous DRA version, also identify this server so assistant administrators can continue using the previous DRA version during the upgrade. When you complete the upgrade process for this MMS, and all assistant administrator client computers are running upgraded user interfaces, take any remaining previous DRA version servers offline.

#### <span id="page-45-0"></span>**Updating the Web Console Configuration - Post Installation**

Perform either or both of the actions below, post-upgrade installation, if they apply to your DRA environment:

#### **Default DRA Server Connection**

The DRA REST Service component is consolidated with the DRA Server beginning in DRA 10.1. If you have the default DRA Server connection configured before you upgrade from a DRA 10.0.x or earlier version, you need to review those settings post-upgrade as there is now only one connection configuration, the DRA Server Connection. You can access this configuration in the Web Console at **Administration** > **Configuration** > **DRA Server Connection**.

You can also update these settings post-upgrade in the web.config file at C:\inetpub\wwwroot\DRAClient\rest on the DRA Web Console server, as follows:

```
<restService useDefault="Never">
<serviceLocation address="<REST server name>" port="8755"/>
</restService>
```
#### **Web Console Login Configuration**

When upgrading from DRA 10.0.x or earlier versions, if the DRA REST Service is installed without the DRA Server, uninstalling the DRA REST Service is a prerequisite for an upgrade. A copy of files that were modified before the upgrade is made to  $C:\Per{\text{mData}}\text{DetQ}\text{Backup}\ on the$ server. You can use these files for reference to update any relevant ones after the upgrade.

### <span id="page-45-1"></span>**Upgrading Workflow Automation**

To perform an in-place upgrade on non-clustered 64-bit environments, simply run the Workflow Automation setup program on your existing Workflow Automation computers. It is not necessary to stop any Workflow Automation services that may be running.

Note: Any Workflow Automation adapters that are not built-in to the Workflow Automation installer must be uninstalled and reinstalled post-upgrade.

For more detailed information about upgrading Workflow Automation, see "Upgrading from a Previous Version" in the *[Workflow Automation Administrator Guide](https://www.netiq.com/documentation/directory-and-resource-administrator/)*.

## <span id="page-46-0"></span>**Upgrading Reporting**

Before you upgrade DRA Reporting, ensure that your environment meets the minimum requirements for NRC 3.3.2 For more information on installation requirements and upgrade considerations, see the *Reporting Center Reporting Guide*.

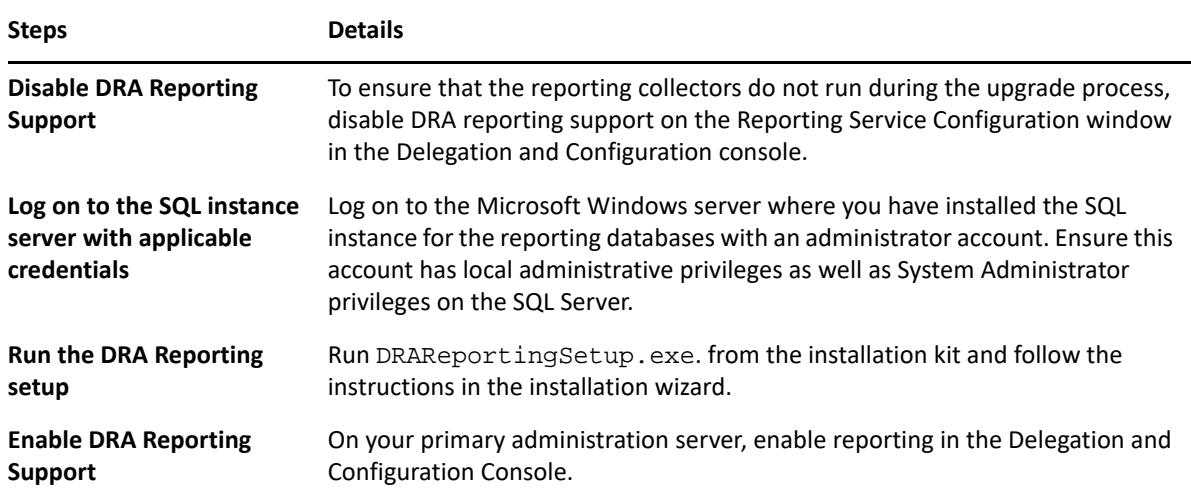

If your environment uses SSRS integration, you will need to re-deploy your reports. For more information about re-deploying reports, see *[Reporting Center Guide](https://www.netiq.com/documentation/directory-and-resource-administrator-10/pdfdoc/ReportingCenterGuide/ReportingCenterGuide.pdf)* on the documentation web site

## <span id="page-48-0"></span>III **Product Configuration**

This chapter outlines the required configuration steps and procedures if you are installing Directory and Resource Administrator for the first time.

- [Chapter 6, "Configuration Checklist," on page 51](#page-50-1)
- [Chapter 7, "Installing or Upgrading Licenses," on page 53](#page-52-1)
- [Chapter 8, "Adding Managed Domains," on page 55](#page-54-1)
- [Chapter 9, "Adding Managed Subtrees," on page 57](#page-56-1)
- [Chapter 10, "Configuring DCOM Settings," on page 59](#page-58-1)
- [Chapter 11, "Configuring the Domain Controller and Administration Server," on page 61](#page-60-1)
- [Chapter 12, "Configuring DRA Services for a Group Managed Service Account," on page 63](#page-62-1)

## <span id="page-50-1"></span><span id="page-50-0"></span>6 <sup>6</sup>**Configuration Checklist**

Use the following checklist to guide you in configuring DRA for first-time use.

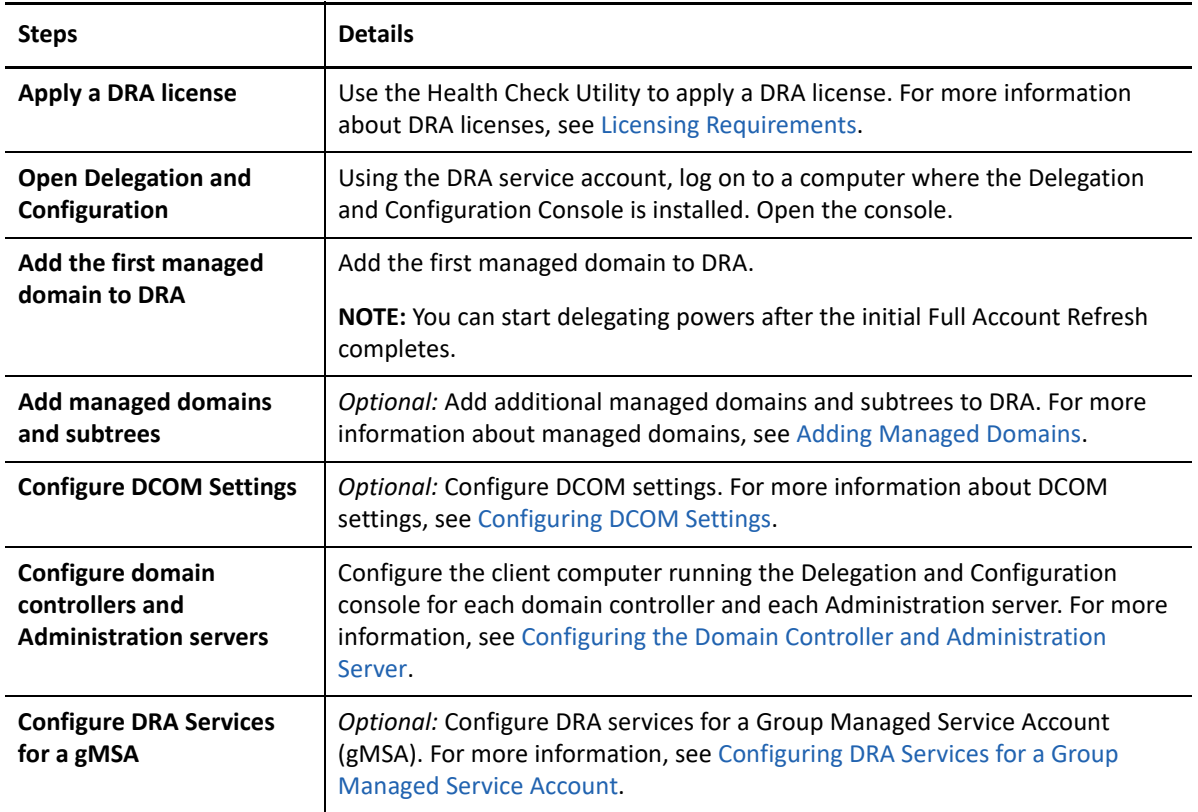

# <span id="page-52-1"></span><span id="page-52-0"></span>7 <sup>7</sup> **Installing or Upgrading Licenses**

DRA requires a license key file. This file contains your license information and is installed on the Administration server. After you install the Administration server, use the Health Check Utility to install your purchased license. If needed, a trial license key file (TrialLicense.lic) is also provided with the installation package that enables you to manage an unlimited number of user accounts and mailboxes for 30 days.

To upgrade an existing or trial license, open the Delegation and Configuration console, and navigate to **Configuration Management** > **Update License**. When you upgrade your license, upgrade the license file on each Administration server.

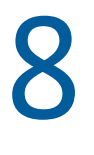

# <span id="page-54-1"></span><span id="page-54-0"></span><sup>8</sup>**Adding Managed Domains**

You can add managed domains, servers, or workstations after you install the Administration server. When you add the first managed domain, you must log on using the DRA service account to a computer where the Delegation and Configuration Console is installed. You must also have Administrative Rights within the domain, such as the rights granted to the Domain Administrators group. To add managed domains and computers after you install the first managed domain, you must have the appropriate powers, such as those included in the built-in Configure Servers and Domains role.

**NOTE:** After you finish adding managed domains, ensure that the accounts cache refresh schedules for these domains are correct. For more information about modifying the accounts cache refresh schedule, see "Configuring Caching" in the *DRA Administrator Guide*.

# 9

# <span id="page-56-1"></span><span id="page-56-0"></span><sup>9</sup>**Adding Managed Subtrees**

You can add managed or missing subtrees from specific Microsoft Windows domains after you install the Administration server. These functions are executed in the Delegation and Configuration console from the **Configuration Management** > **Managed Domains** node. To add managed subtrees after you install the Administration server, you must have the appropriate powers, such as those included in the built-in Configure Servers and Domains role. To ensure the specified access account has permissions to manage this subtree and perform incremental accounts cache refreshes, use the Deleted Objects utility to verify and delegate the appropriate permissions.

For more information about using this utility, see "Deleted Objects Utility" in the *DRA Administrator Guide*.

For more information about setting up the access account, see "Specifying Domain Access Accounts" in the *DRA Administrator Guide*.

**NOTE:** After you finish adding managed subtrees, ensure that the accounts cache refresh schedules for the corresponding domains are correct. For more information about modifying the accounts cache refresh schedule, see "Configuring Caching" in the *DRA Administrator Guide*.

# <span id="page-58-0"></span>10 <sup>10</sup>**Configuring DCOM Settings**

<span id="page-58-1"></span>Configure DCOM settings on the primary Administration server if you did not allow the setup program to configure DCOM for you.

If you selected to not configure Distributed COM during the DRA installation process, you should update the membership of the Distributed COM Users group to include all user accounts that use DRA. This membership should include the DRA Service Account, all Assistant Admins, and the account used to manage DRA REST, DRA Host, and DRA Admin services.

#### **To configure the Distributed COM Users group:**

- **1** Log on to a DRA Administration computer as a DRA administrator.
- **2** Start the Delegation and Configuration console. If the console does not automatically connect to the Administration server, manually establish the connection.

**NOTE:** You may not be able to connect to the Administration server if the Distributed COM Users group does not contain any Assistant Admin accounts. If this is the case, configure the Distributed COM Users group using the Active Directory Users and Computers snap-in. For more information about using the Active Directory Users and Computers snap-in, see the Microsoft Web site.

- **3** In the left pane, expand **Account and Resource Management**.
- **4** Expand **All My Managed Objects**.
- **5** Expand the domain node for each domain where you have a domain controller.
- **6** Click the **Builtin** container.
- **7** Search for the Distributed COM Users group.
- **8** In the search results list, click the **Distributed COM Users** group.
- **9** Click **Members** in the lower pane, then click **Add Members**.
- **10** Add users and groups that will use DRA. Ensure you add the DRA service account to this group.
- **11** Click **OK**.

# <span id="page-60-1"></span><span id="page-60-0"></span>**11 Configuring the Domain Controller and <br>Administration Server Administration Server**

After configuring the client computer running the Delegation and Configuration console, you should configure each domain controller and each Administration server.

#### **To configure the domain controller and Administration server:**

- **1** From the Start menu, go to **Control Panel** > **System and Security**.
- **2** Open Administrative Tools, and then Component Services.
- **3** Expand **Component Services** > **Computers** > **My Computer** > **DCOM Config**.
- **4** Select **MCS OnePoint Administration Service** on the Administration Server.
- **5** On the Action menu, click **Properties**.
- **6** On the General tab in the Authentication Level area, select **Packet**.
- **7** On the Security tab in the Access Permissions area, select **Customize**, and then click **Edit**.
- **8** Ensure the Distributed COM Users group is available. If it is not available, add it. If the Everyone group is available, remove it.
- **9** Ensure the Distributed COM Users group has Local and Remote Access permissions.
- **10** On the Security tab in the Launch and Activation Permissions area, select **Customize**, and then click **Edit**.
- **11** Ensure the Distributed COM Users group is available. If it is not available, add it. If the Everyone group is available, remove it.
- **12** Ensure the Distributed COM Users group has the following permissions:
	- Local Launch
	- ◆ Remote Launch
	- Local Activation
	- ◆ Remote Activation
- **13** Apply the changes.

# <span id="page-62-1"></span><span id="page-62-0"></span>**12** Configuring DRA Services for a Group<br>Managed Service Account **Managed Service Account**

If required, you can use a group Managed Service Account (gMSA) for DRA services. For more information about using a gMSA, see the Microsoft reference *[Group Managed Service Accounts](https://docs.microsoft.com/en-us/windows-server/security/group-managed-service-accounts/group-managed-service-accounts-overview)  [Overview](https://docs.microsoft.com/en-us/windows-server/security/group-managed-service-accounts/group-managed-service-accounts-overview)*. This section explains how to configure DRA for a gMSA after adding the account to Active Directory.

**IMPORTANT:** Do not use the gMSA as a service account while installing DRA.

To configure the DRA Primary Administration server for a gMSA:

- **1** Add the gMSA as a member of the following groups:
	- Local Administrators group on the DRA server
	- AD LDS group in the DRA managed domain
- **2** Change the logon account in service Properties for each of the services below to the gMSA:
	- Administration Service
	- DRA Audit Service
	- DRA Cache Service
	- DRA Core Service
	- DRA Log Archive
	- DRA Replication Service
	- DRA Rest Service
	- DRA Skype Service
- **3** Restart all the services.
- **4** Delegate the "Audit all objects" role to the gMSA by running the following command:

Add-DRAAssignments -Identifier "All Objects" -Users "CN=<gMSA\_name>, CN=Managed Service Accounts, DC=MyDomain, DC=corp" -Roles "Audit All Objects"

To configure a DRA secondary administration server for a gMSA:

- **1** Install the secondary server.
- **2** On the primary server, assign the **Configure Servers and Domains** role to the **Administration Servers and Managed Domains** ActiveView for the secondary server's service account.
- **3** On the primary server, add a new secondary server and specify the secondary server service account.
- **4** Add the gMSA to the local administrators group on the DRA Secondary Administration server.
- **5** On the secondary server, change the logon account of all the DRA services to the gMSA and then re-start the DRA services